# **7.** 情報提供ツールの検討

PT データの利活用を促進するために、PT データを WEB 上などでインタラクテ ィブに操作が可能な情報提供ツールの種類や利点・欠点を整理し、PT データに適し た情報提供ツールの仕様を検討するものとする。また、仕様を検討するにあたっては 試行的な運用等により検証するものとする。

## **7.1** 情報提供ツールの検討

### **7.1.1** 情報提供ツールのねらい

情報提供ツールを作成するにあたり、ターゲットと活用シーンを以下の通り整理 した。

- (1) ターゲット
	- ・パーソントリップ調査データになじみがない自治体職員、市民
- (2) 活用シーン
	- ・関心の高い地区の、パートントリップ調査データの基礎的な指標や概況を手軽に 確認できる

### **7.1.2** 仕様の検討

- (1) 公開範囲
	- ・だれでも手軽に触れるツールとするため、特定のアプリケーションや利用登録を 必要としないツールを想定する
- (2) システム費用
	- ・複数年にわたり、ツールを維持していくことを踏まえ、ツール使用料やサーバー 費用等が経年的に発生しないツールを想定する
- (3) 利用環境

・自治体の PC からアクセスすることを想定する ※Googlechrome、MicrosoftEdge、IE 環境を想定するとともに、ページの読み込み速度等に も留意する

(4) 機能

2.5 で作成した可視化資料を基に、提供する情報を 4 ページに整理し、各項目のね らいと指標、操作イメージから必要な機能を整理する。

1) 暮らし

a. ねらい

- ・パーソントリップ調査データで、人々の「暮らし」に関する指標を把握できるこ とを示す
- ・市区町村や属性により、活動の頻度・内容・行先等の暮らし方が異なることを示 す
- 指標
	- ・人口
	- ・外出率
	- ・1 人当たり移動回数
	- ・活動時間
	- ・手段別発集量、行き先

※これらを市区町村別、属性別に示す

- 画面イメージ
	- ・マップ上で市区町村を選択することで各指標にフィルターがかかり、市区町村ご とに「暮らし」に係る指標を表示することができる
	- ・マップに下図等は使用せず、できる限りデータの読み込み速度を上げる

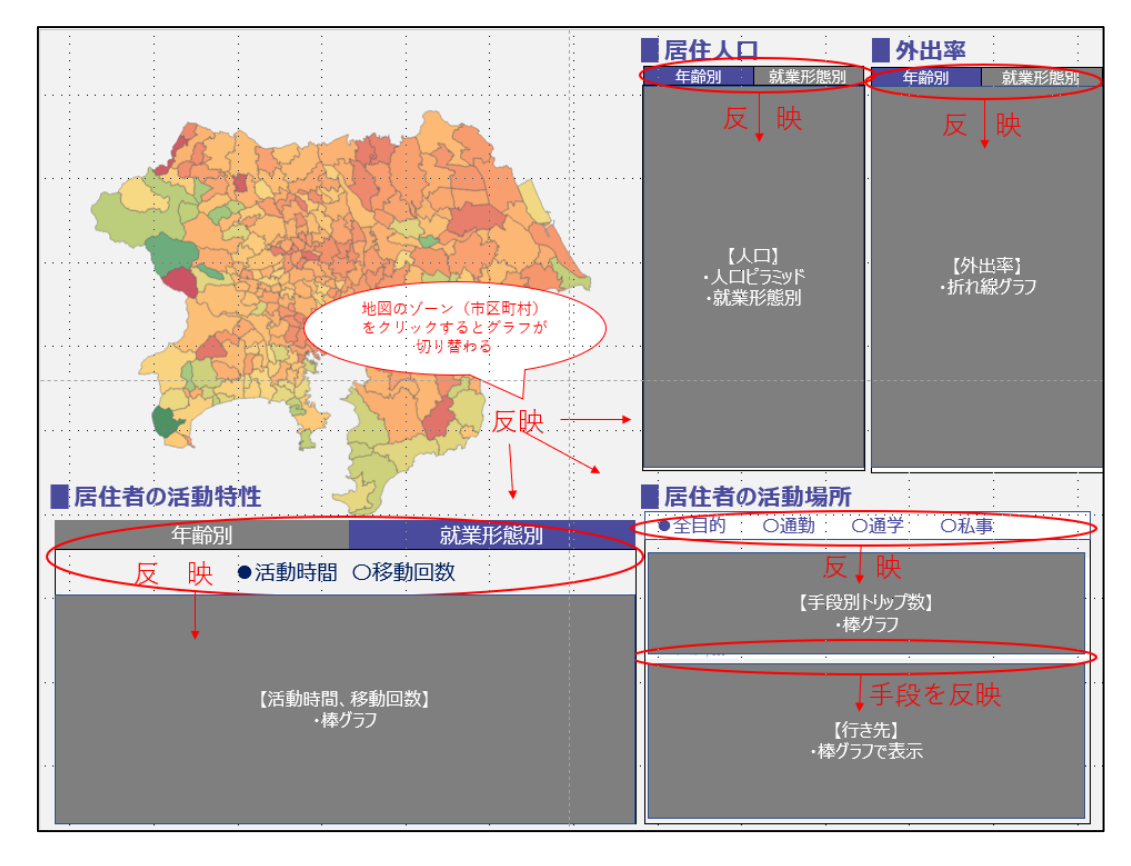

図 7-1 「暮らし」の画面イメージ

### 2) 地域構造

- a. ねらい
	- ・各地域の拠点としての位置づけが把握できることを示す
	- ・ジオコーディングデータを活用することで、鉄道駅周辺等の局所的な集中も把握 できることを示す
- 指標
	- ・目的別集中量
	- ・時間帯別対流人口

※ジオコーディングデータを活用し、これらをヒートマップで表現する

- 画面イメージ
	- ・対流人口及び集中量について、ヒートマップを画像で掲載し、視覚的に人の集ま り拠点を示す
	- ・ヒートマップは、上部のタブ・ラジオボタンと連動し、表示が切り替わる
	- ・また、ヒートマップと併せて、市区町村毎に集計したランキングも掲載する
	- ・ランキングは上位 20 位までの表示を想定し、ランキング上のタブで都県ごとの 表示に切り替えることができる

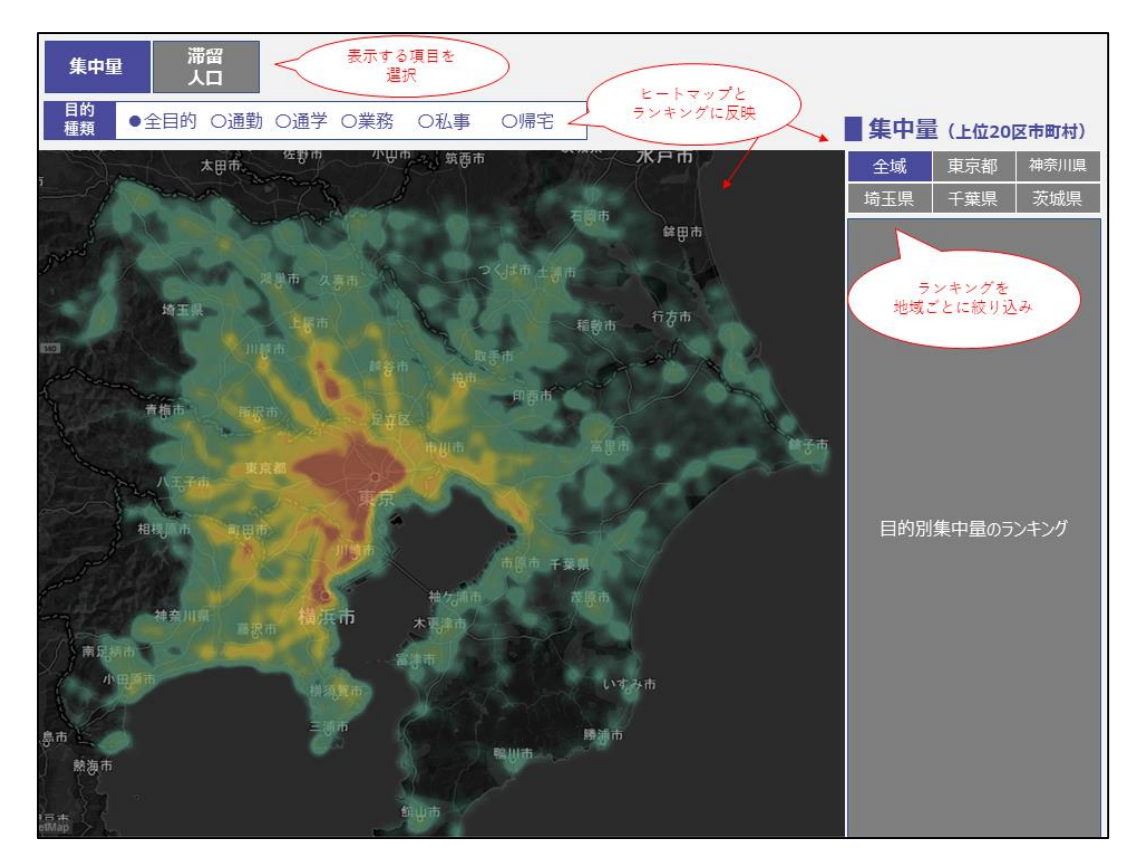

図 7-2 「地域構造」の画面イメージ

### 3) 交通

- a. ねらい
	- ・自治体等が交通施策を検討する際の基礎的な材料となる、パーソントリップ調査 データ従来の交通に関する指標を示す
- 指標
	- ・手段別発集量
	- ・手段分担率
	- ・手段別トリップ長
	- ・手段別時間帯別発生集中量
- 画面イメージ
	- ・マップ上で任意の計画基本ゾーンを選択することにより、各指標にフィルターが かかり、選択ゾーンの「交通」に係る指標を表示することができる(複数ゾーン の選択も可能)
	- ・マップに下図等は使用せず、できる限りデータの読み込み速度を上げる
	- ・上部のタブから代表交通手段や目的種類を選択することで、通勤時の鉄道利用な ど、ターゲットを絞り込んだデータの可視化も可能とする

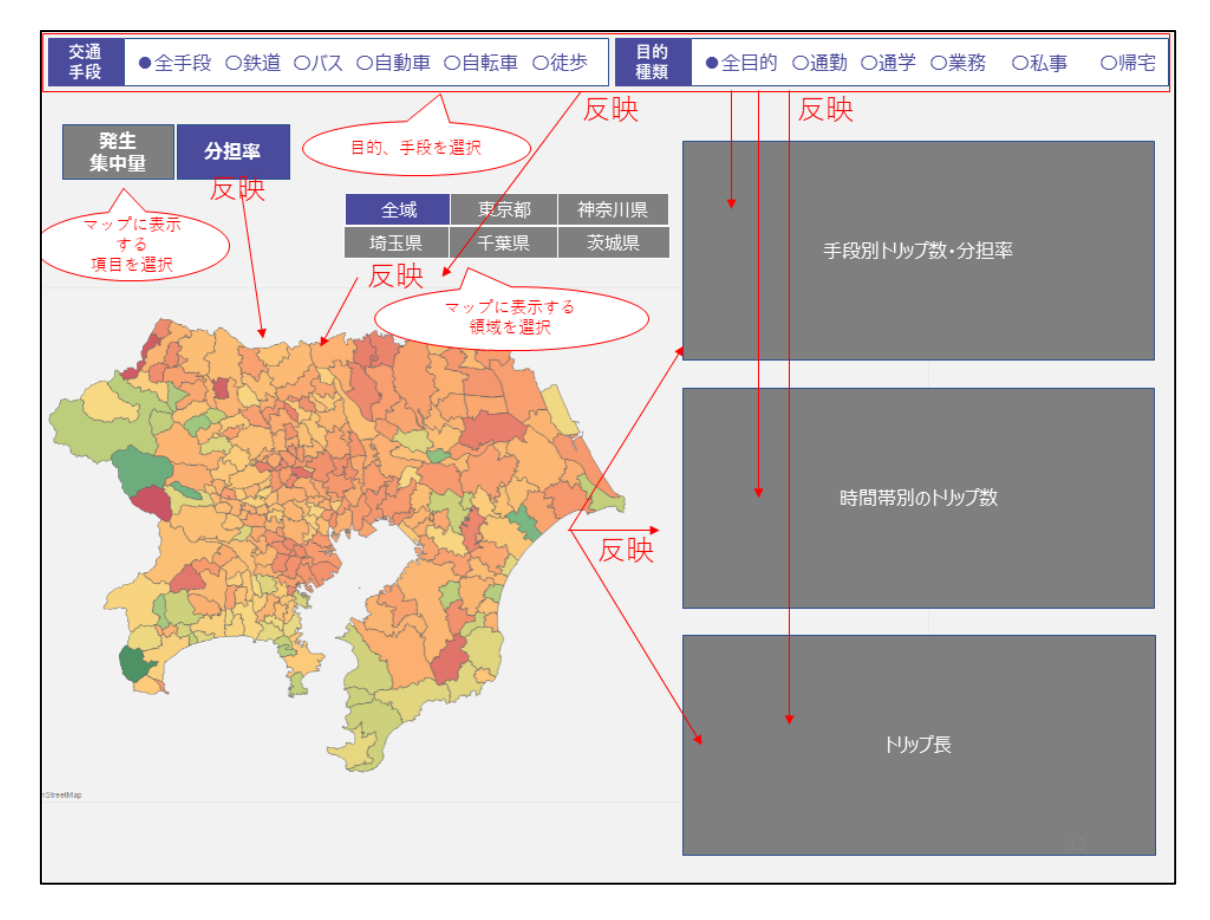

### 図 7-3 「交通」の画面イメージ

### 4) 生活圏

a. ねらい

・「暮らしにおける外出行動分析の手引き」における日常行動圏を簡便に示す

- 指標
	- ・「暮らしにおける外出行動分析の手引き」における分析圏域

・居住者の活動圏域(日常行動圏域)、来街者の居住地(後背圏)と施設立地 ※施設立地は地図上で確認することを想定

- 画面イメージ
	- ・分析圏域確認ツールでは、任意の市区町村と対象とする活動内容を選択すると、 分析圏域(対象とする活動で選択した市区町村と結びつきの強い市区町村)が表 示される
	- ・居住地―着地確認ツールでは、任意の居住地ゾーンを選択すると右側の枠内に選 択した居住地の活動先(選択した活動内容で最も需要が多いゾーン)が表示され、 ある拠点(商店街や病院など)が立地するゾーンを選択すると、左側の枠内に選 択した拠点を活動地とする居住地(選択した活動内容で最も当該拠点を最大需要 とするゾーン)が表示される

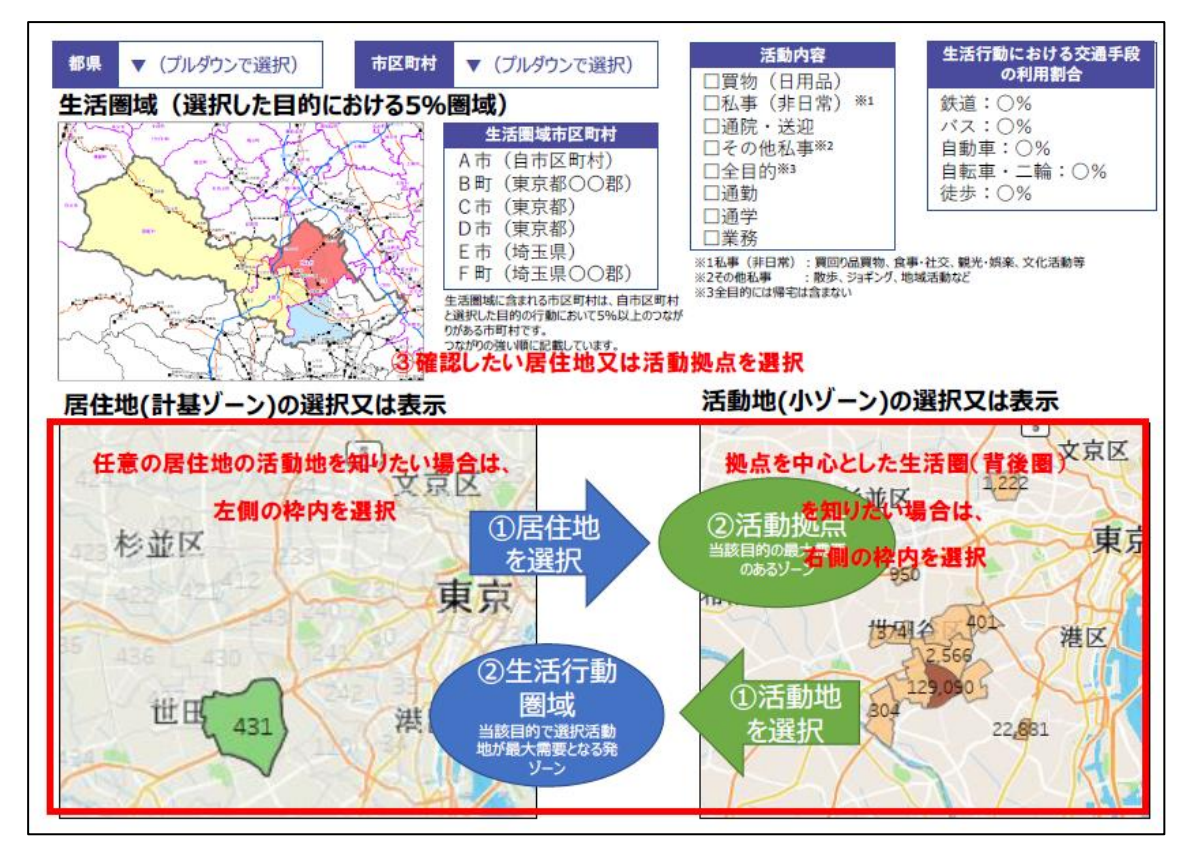

図 7-4 「生活圏」の画面イメージ

### 5) 必要な機能の整理

1)~4)で示した各ページの内容から、ツールに必要な機能を整理する

#### フィルター機能

- ・全てのページにおいて、居住地・代表交通手段・目的等を絞り込んでグラフ等を 表示する必要があるため、フィルター機能が必要である。
- ・「交通」、「生活圏」については複数ゾーン選択機能が必要となるため、フィルタ ー数に制限のないツールが望ましい。

### b. 地図機能

- ・「暮らし」「交通」では、市区町村や計画基本ゾーンを表示する必要があるため、 空間ファイル(市区町村境界やゾーン図)を表示できるツールである必要がある。
- ・「生活圏」については、ゾーンだけでなく、施設の立地状況も併せて把握できる 必要があるため、空間ファイルだけでなく下図として地理院地図等を表示できる ツールであることが望ましい。

## **7.1.3** ツールの選定

- ・費用や公開範囲の条件に合致する arcGIS Online、D3.js、tableau public を対象 に、機能や操作性について比較検証を行った。
- ・なお、操作性の比較検証には、各ツールでテストページを作成し、事務局会議に おいて各ページへのアクセスの可否や表示速度について意見聴取を行うことで 把握した。
- ・比較検証の結果、必要機能と操作性を単独で満たすツールが候補中に存在しなか ったため、「暮らし」「地域構造」「交通」の 3 ページについては、操作性の良い 「D3.js」を使用し、「生活圏」は操作性はやや落ちるものの、地理院地図等の表 示が可能な「tableau public」を使用することとした。

| ツール<br>評価の視点                   |            | arcGIS Online                                         | D3.js                                | tableau public                        |
|--------------------------------|------------|-------------------------------------------------------|--------------------------------------|---------------------------------------|
| 公開範囲                           |            | フルオープン前提<br>データソースは DL され<br>ない                       | フルオープン前提<br>データソースは DL さ<br>れない      | フルオープン前提<br>データソースも<br>含め DL 可能       |
| 費用<br>(ツール使用<br>料・サーバー<br>費用等) |            | ツール使用料:年間約<br>$107H + \alpha$                         | 協議会サーバーに構築<br>すればツール使用料、<br>サーバー費用不要 | ツール使用料、サーバ<br>一費用不要                   |
| 機<br>能                         | フィルタ<br>機能 | フィルター数に制限があ<br>り、性別×年齢等、複数<br>のフィルターを同時にか<br>けることが難しい | 複数のフィルターを自<br>由に組み合わせること<br>ができる     | ൫<br>複数のフィルターを自<br>由に組み合わせること<br>ができる |
|                                | 地図機能       | 下図が豊富<br>地図の拡大縮小も可能                                   | $\wedge$<br>設定すれば地図機能を<br>使用することもできる | ∩<br>地理院地図等が<br>利用可能<br>地図の拡大縮小も可能    |
| 操作性等                           |            | ×<br>ページが重く、アクセス<br>できない自治体が多い                        | (地図機能を削るな<br>ど)軽く構築すること<br>も可能       | やや重たい                                 |
| 奨励ブラウザ                         |            | Chrome                                                | Chrome                               | Chrome                                |
|                                |            | Microsoft Edge                                        | Microsoft Edge                       | Microsoft Edge                        |
|                                |            | Firefox                                               | Firefox                              | Internet Explorer 11                  |
|                                |            | Safari                                                | Explorer 11                          | Firefox                               |
|                                |            |                                                       | 等                                    | Apple Safari                          |

表 7-1 利用ツールの比較

### 参考:ツールの概要

【D3.js】

- ・ウェブブラウザで動的コンテンツを描画するツール
- ・ソフト等に対する費用は掛からない。 また、協議会サーバー上で構築するため、新たなサーバー費用も掛からない
- ・背景地図を使用しなければ、比較的軽く構築することが可能(背景地図をつけて 拡大縮小しながら図をみるようにするのは困難)
- ・グラフや図の見た目などを調整しやすい分、一つ一つオーダーメイドで作成する 必要がある
- ・奨励環境は Microsoft Edge、Google chrome

## ⇒多くの人に見てもらうという観点から、項目を絞って D3.js で構築することを 基本とする

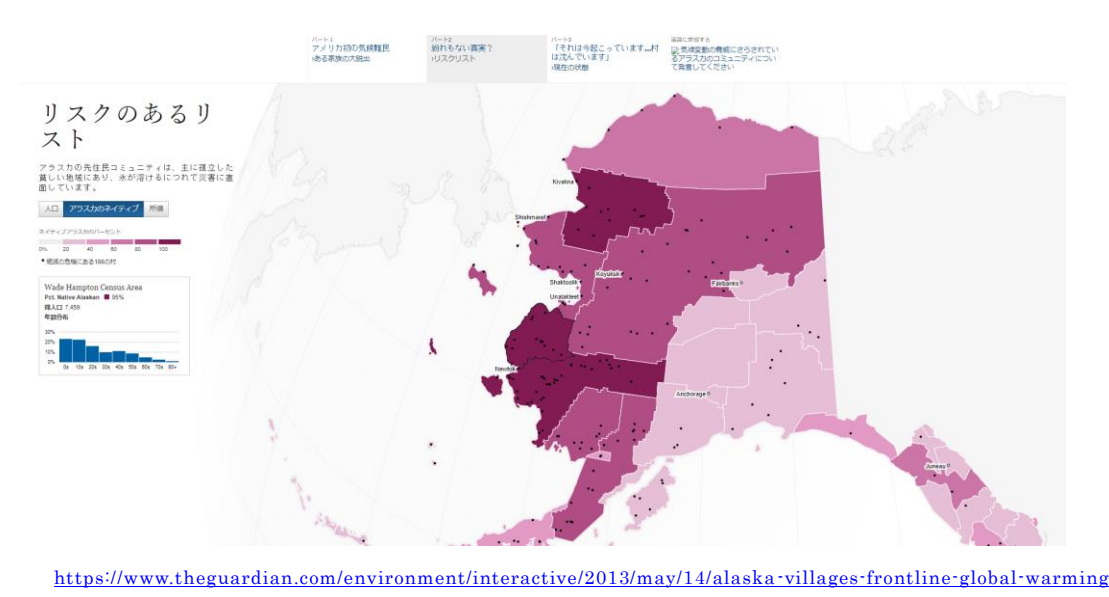

図 7-5 D3.js を用いた可視化事例

### 【Tableau Public】

- ・データの視覚化ツール(BI ツール)の無料版
- ・ダッシュボードに配置した地図・グラフ間相互にフィルターをかけながら データを見ることができる (下図の例では、集中トリップ分布(立ち寄り場所分布)と発生トリップ分布(出発地分布) を並べ、集中トリップの図面の特定のゾーンをクリックすると、そのゾーンに到着するト
- ・地理院地図等のマップを背景にすることや、地図の拡大等も可能なので地図機 能も活用しながら分析を行いたい場合に適している
- ・誰でも見られるコミュニティスペースにダッシュボードをアップロードする必 要があり、更に、データソースも含め誰でも DL できるようになってしまうた め、基礎集計や集計システムより細かいデータを用いることはできない
- ・日本政府観光局(JNTO)などでも利用

リップの出発地分布がみられる)

#### ⇒生活圏可視化ツールは活動場所・後背圏など、地域の概況が

地図で見られることのニーズが高いため、Tableau Public で構築

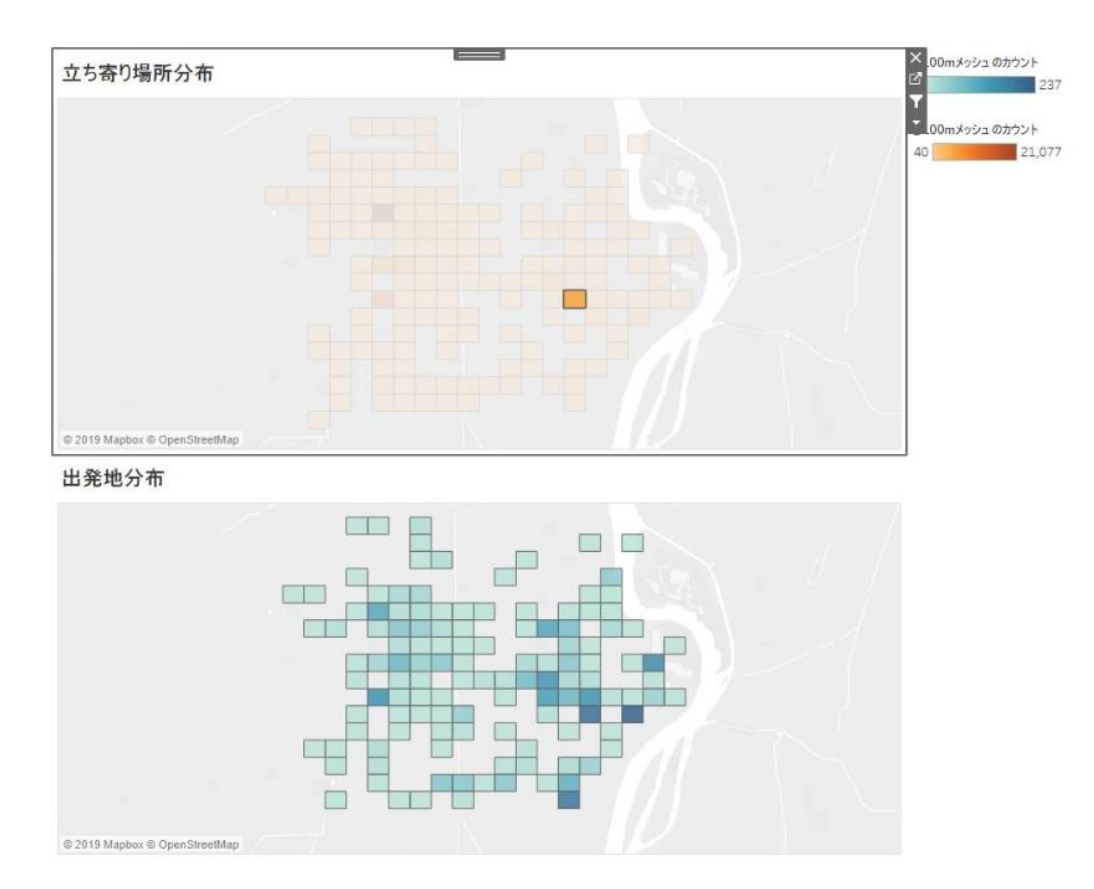

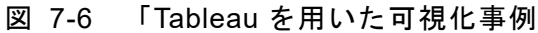

# ■参考:6/16 実施照会結果<ARC GIS で作成したページの閲覧可否>

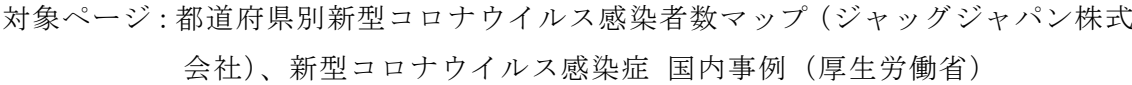

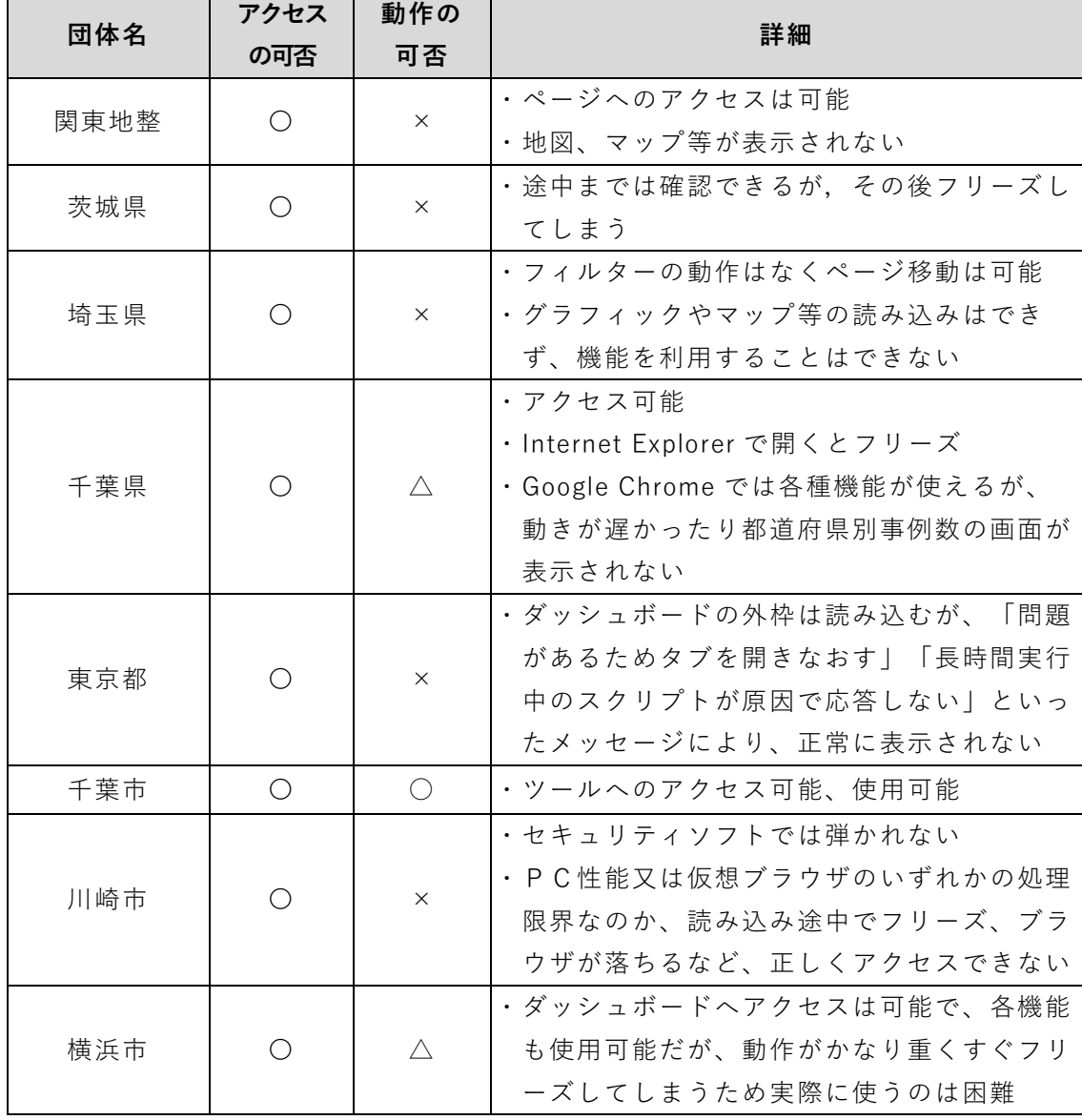

## ■参考 9/8 実施照会結果<D3.js および Tableau Public テストページのアクセス

可否>

対象ページ:D3.js および Tableau Public テストページ 凡 例:〇⇒アクセス・動作ともに問題なし、 △⇒アクセスできるが動作に問題あり、×⇒アクセス不可

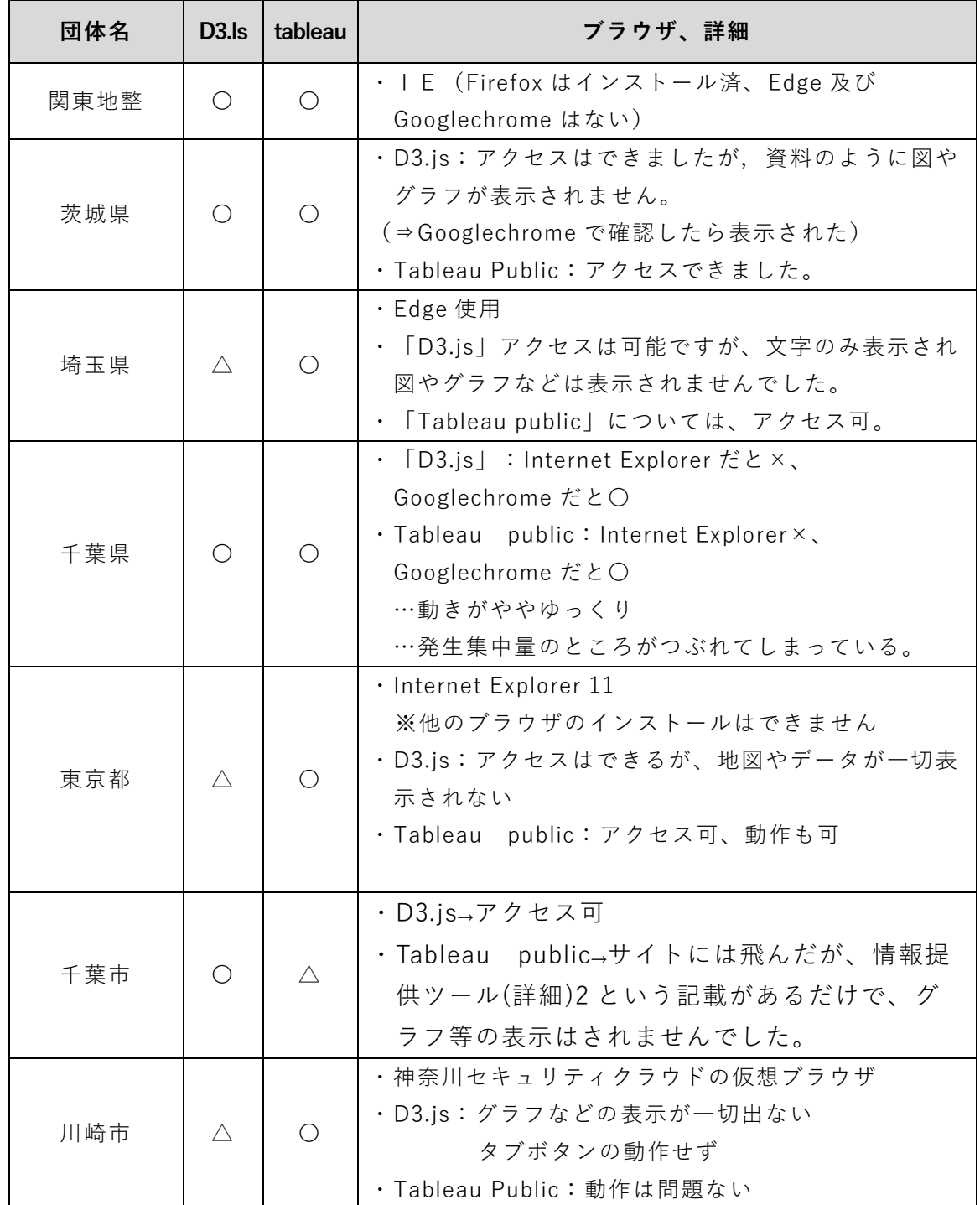

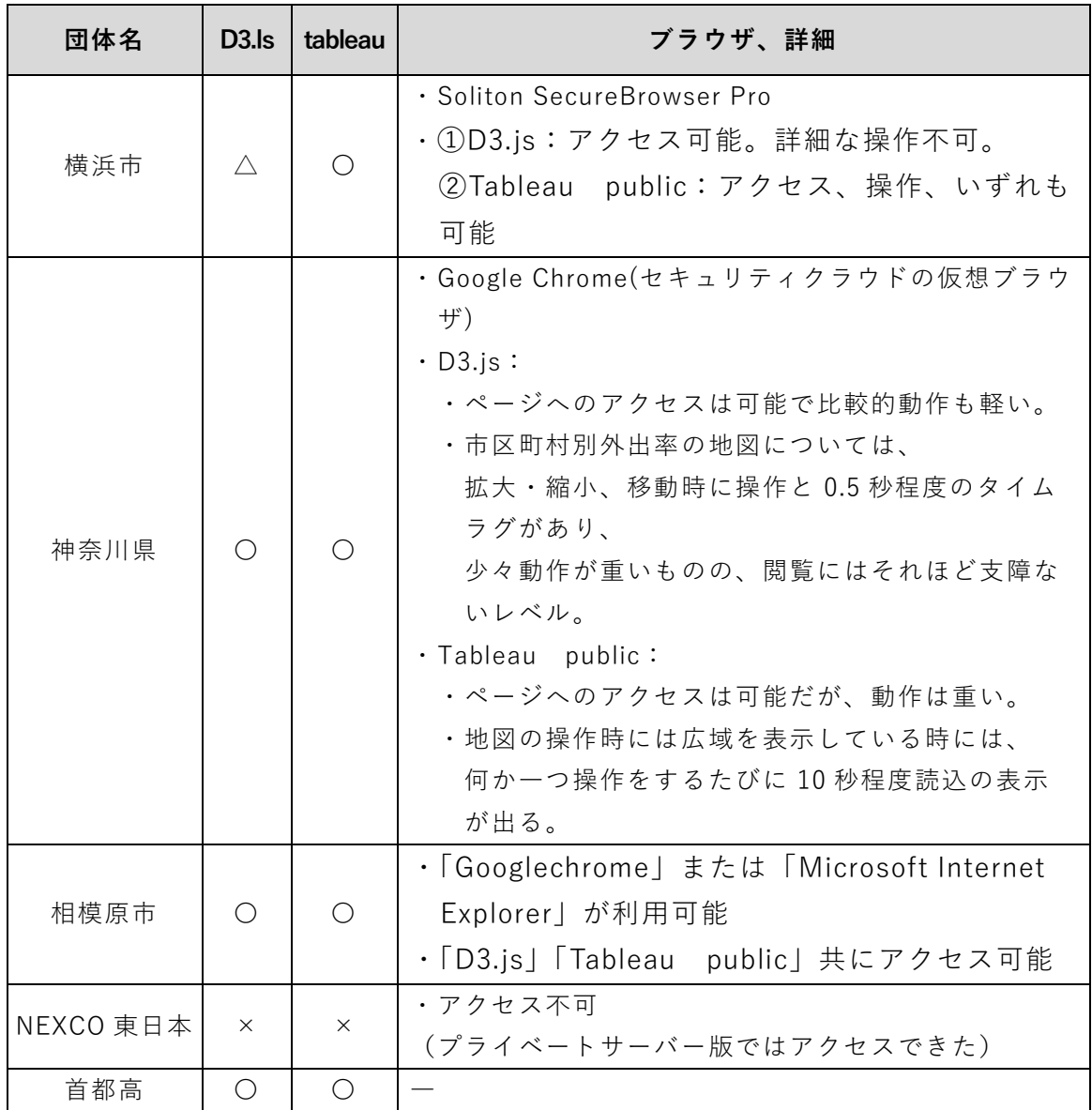

## **7.2** 情報提供ツールの作成

7.1 の検討結果をもとに、様々な人から PT データに興味を持ってもらえるように することを意図して、誰もがデータに触れやすい情報提供ツールの作成を行う。情報 提供ツールはホームページで提供する前提で作成するものとする。加えて、情報提供 ツールのページの説明や注記等のコンテンツも作成する。

また、ツールの作成に当たっては、操作性やページの見やすさについて事務局会議 構成団体等から複数回意見徴収しながら進めた。

### **7.2.1** 情報提供ツールの作成

情報提供ツールを作成し、東京都市圏交通計画協議会 HP 上で公開した。なお、情 報提供ツールは、市民や自治体職員が呼びやすいよう、名称を「東京 PT インフォグ ラフ」とした。各ページの画面を次頁以降に掲載する。

■情報提供ツール (東京 PT インフォグラフ)の URL

[https://www.tokyo-pt.jp/info\\_provision](https://www.tokyo-pt.jp/info_provision)

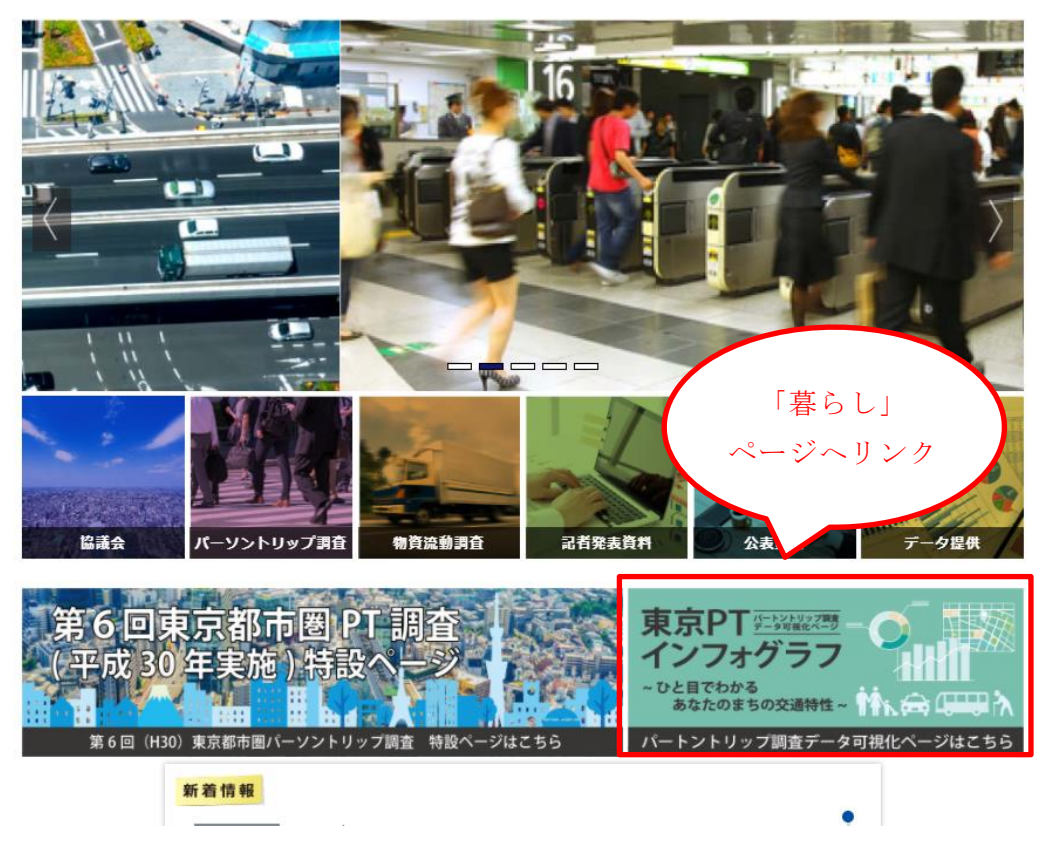

東京都市圏交通計画協議会

図 7-7 情報提供ツールの入り口(東京都市圏交通計画協議会 HP トップページ)

## (1) 「暮らし」ページ

### ■都市圏全体の情報を年齢別に表示した場合

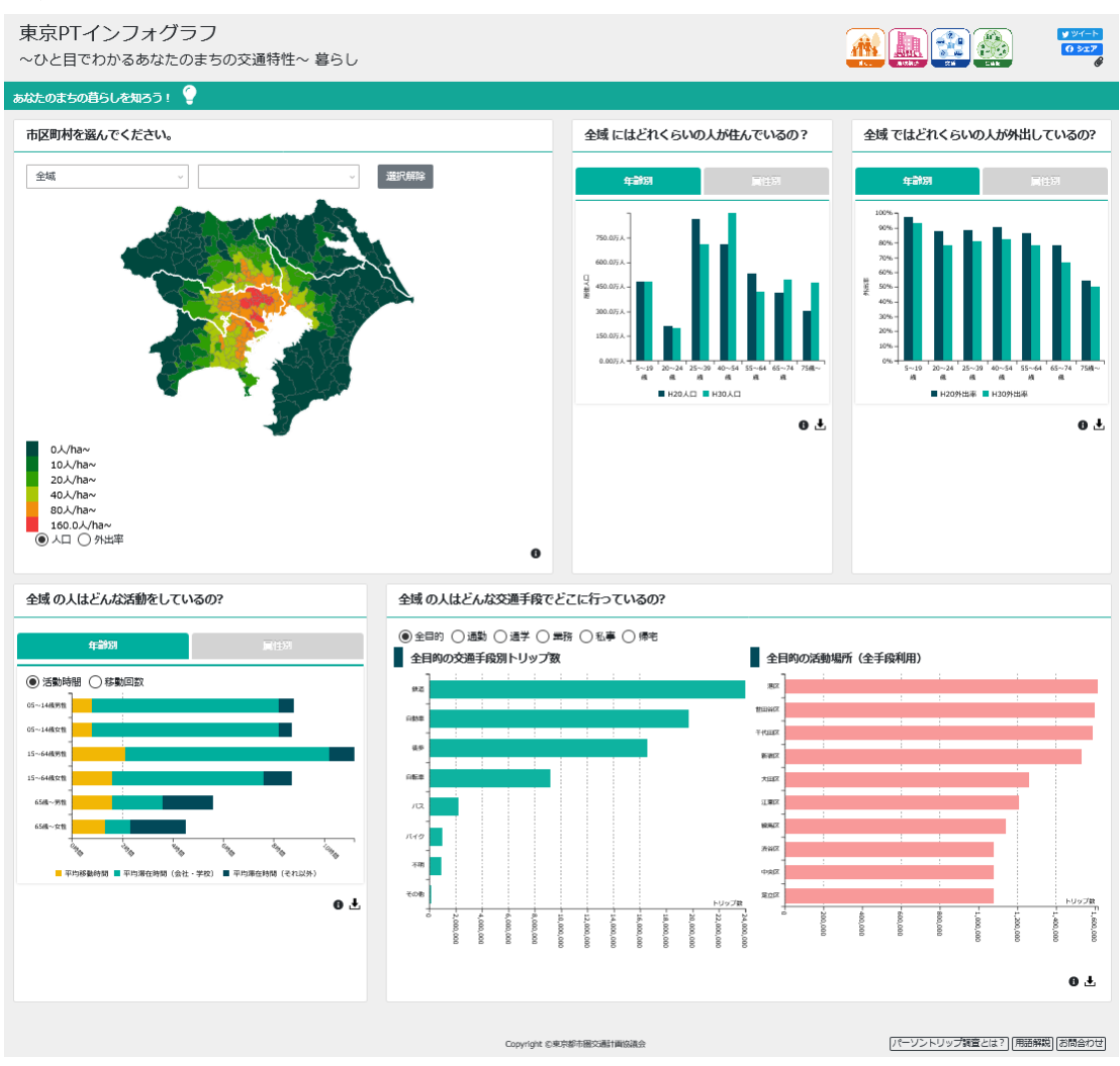

図 7-8 情報提供ツール(東京 PT インフォグラフ) 「暮らし」ページ①

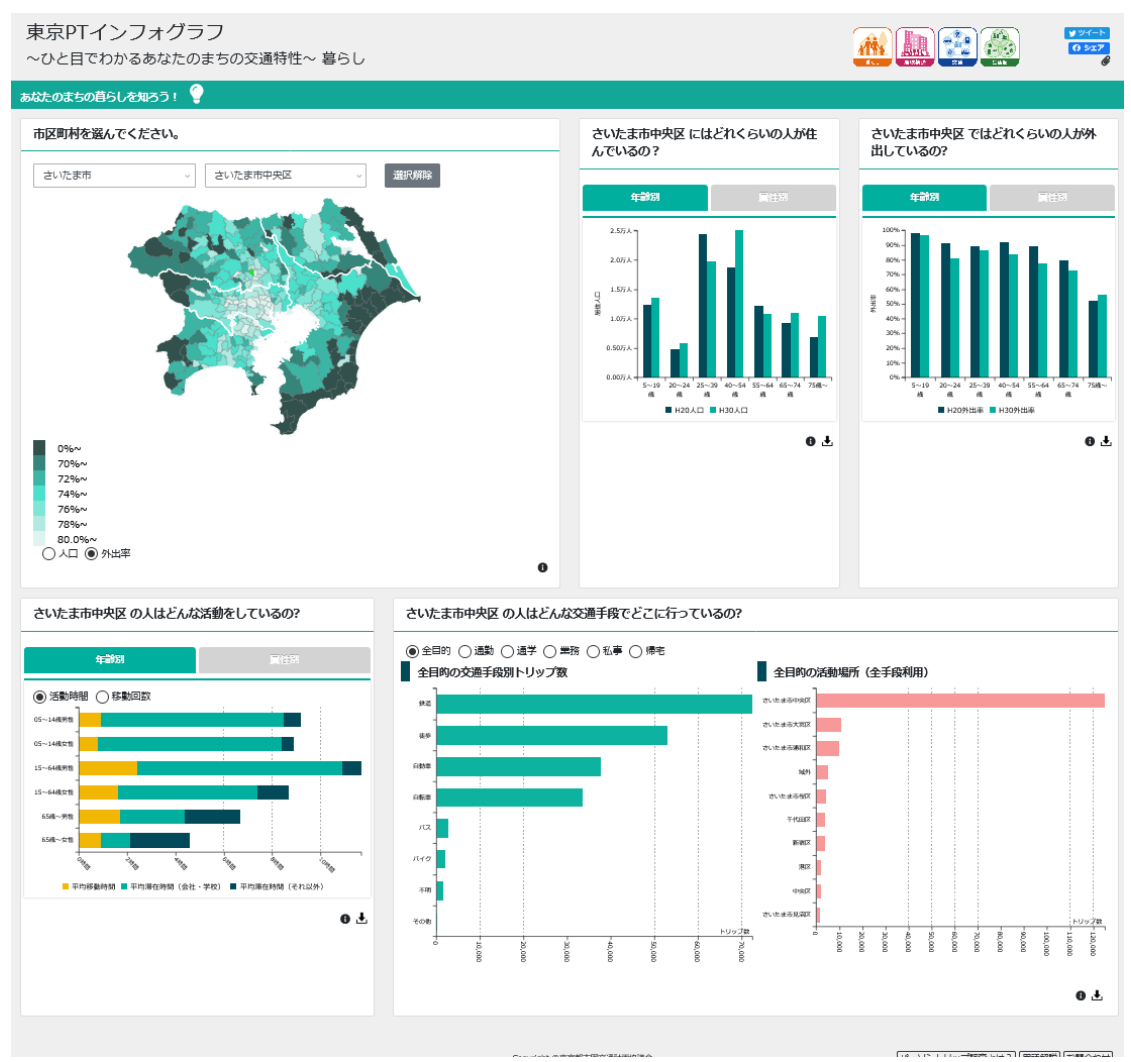

### ■さいたま市中央区の情報を属性別に表示した場合

図 7-9 情報提供ツール(東京 PT インフォグラフ) 「暮らし」ページ②

## (2) 「地域構造」ページ

■目的別集中量を全目的で表示した場合

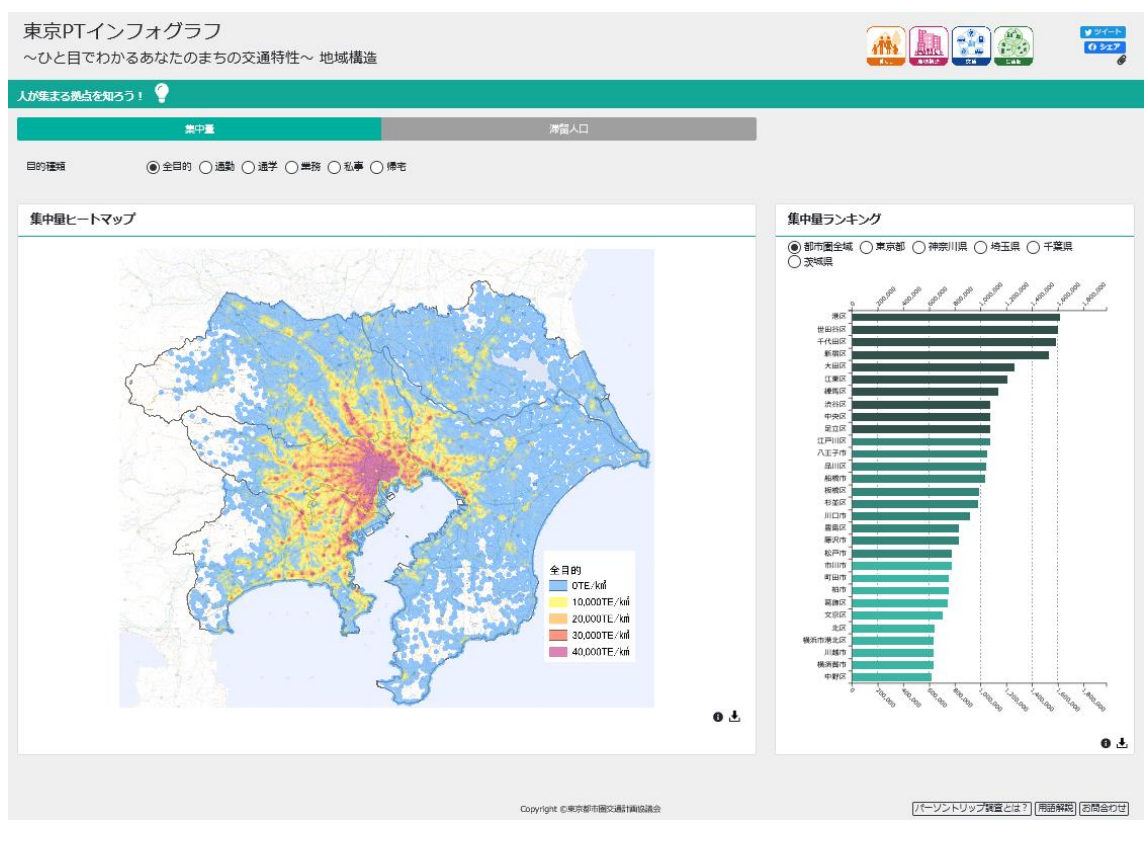

図 7-10 情報提供ツール(東京 PT インフォグラフ) 「地域構造」ページ①

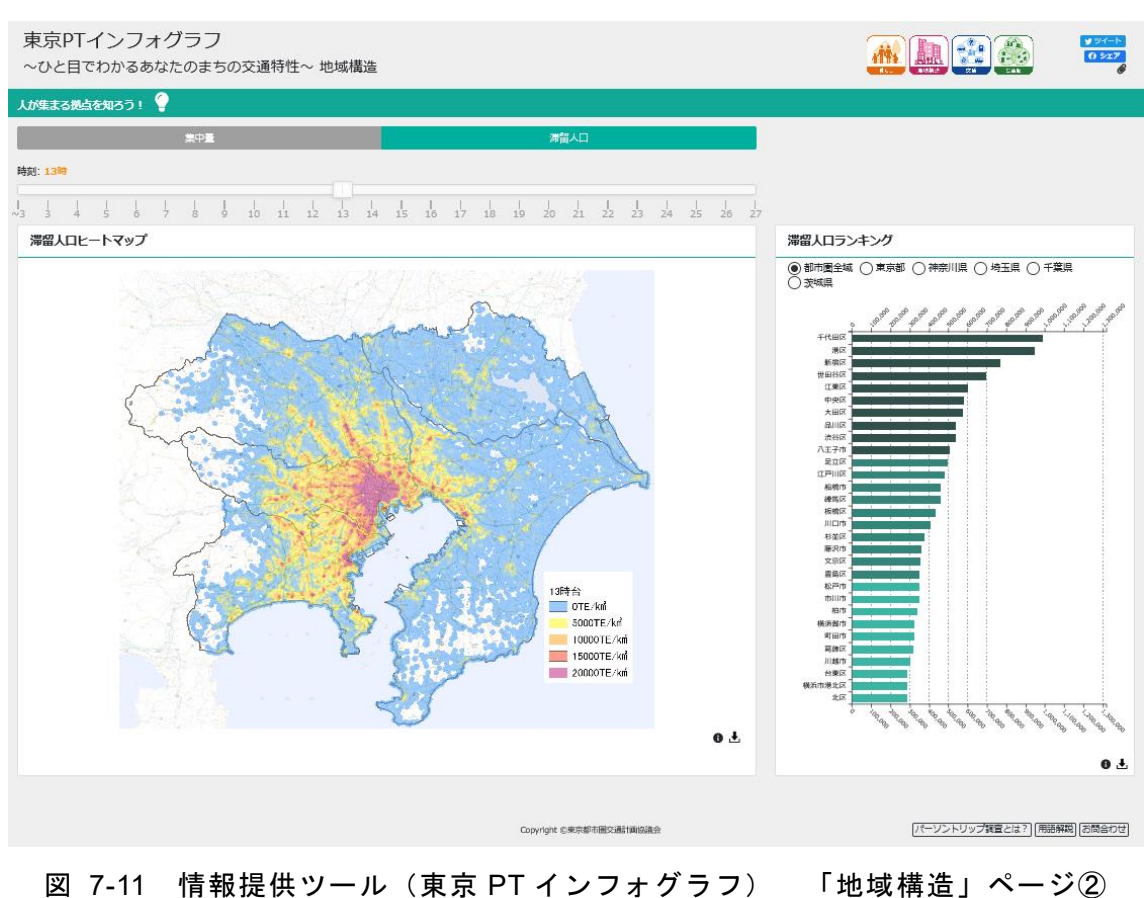

## ■13 時台の対流人口を表示した場合

7-17

### (3) 「交通」ページ

■全目的・鉄道利用時の発生集中量(マップ)、都市圏計の集中量(グラフ)を表示 した場合

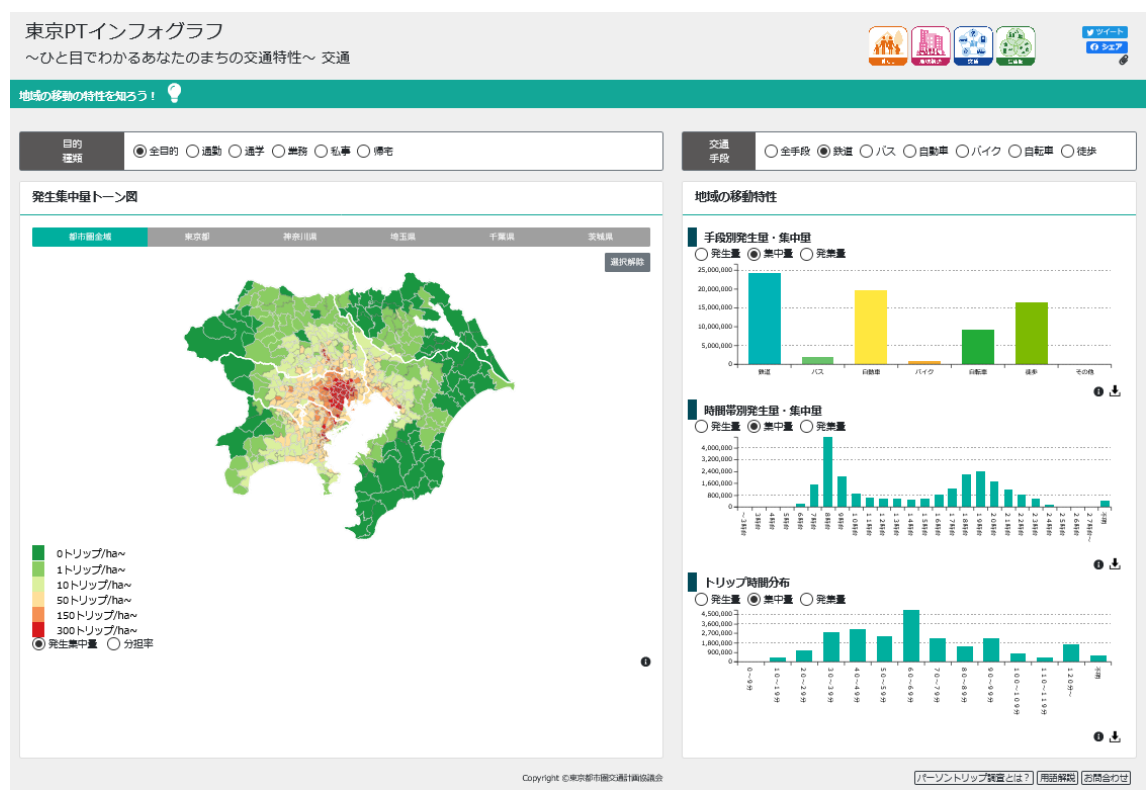

図 7-12 情報提供ツール(東京 PT インフォグラフ) 「交通」ページ①

■通勤目的の鉄道分担率(マップ)、都市圏計の発生集中量(グラフ)を表示した場 合

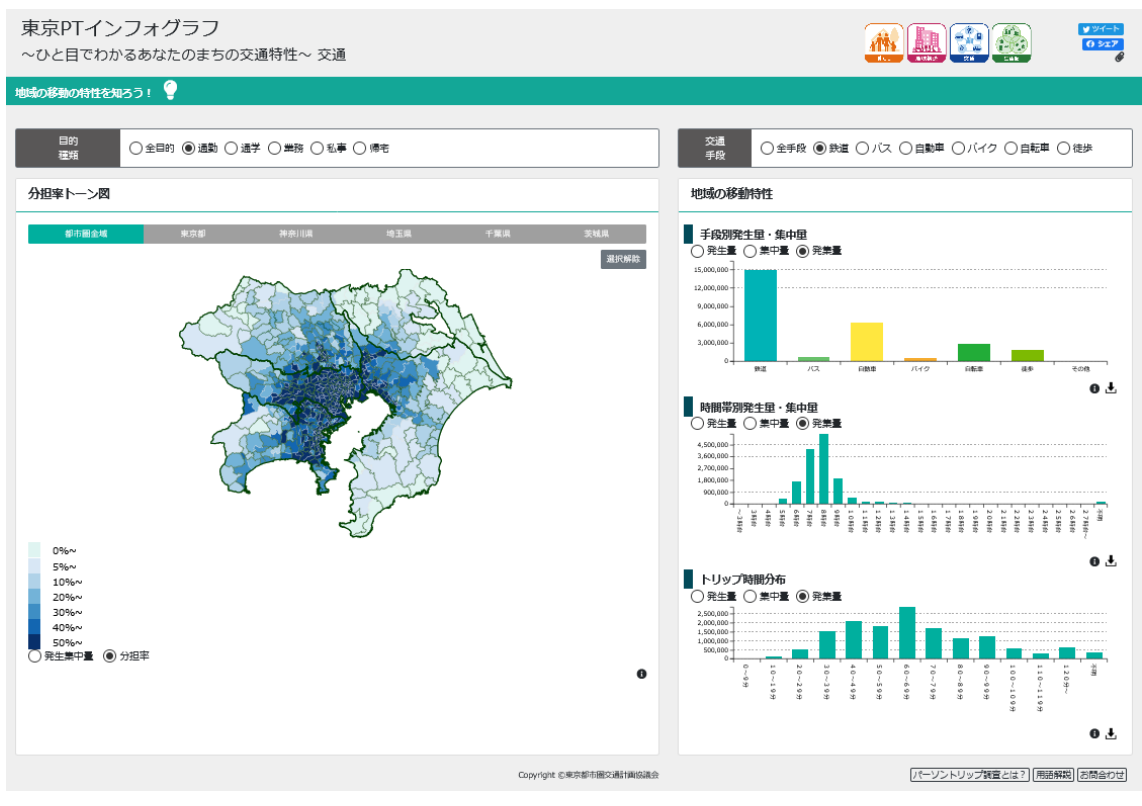

図 7-13 情報提供ツール(東京 PT インフォグラフ) 「交通」ページ②

■帰宅目的・自動車利用時の発生集中量(マップ)、計画基本ゾーン 4313 の発生量 (グラフ)を表示した場合

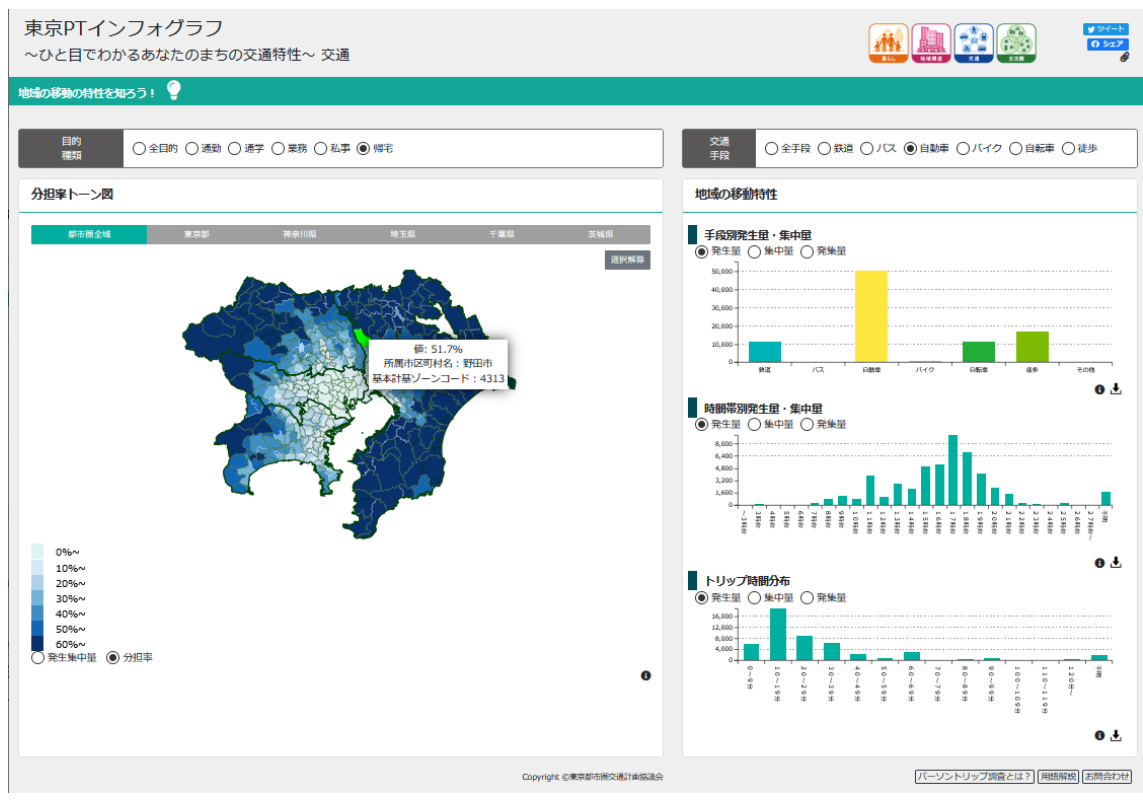

図 7-14 情報提供ツール(東京 PT インフォグラフ) 「交通」ページ③

## (4) 「生活圏」ページ

■土浦市の「買物(日用品)」の分析圏域を表示した場合(上図)、計画基本ゾーン 6040 に住む人が活動している範囲を表示した場合(下図)

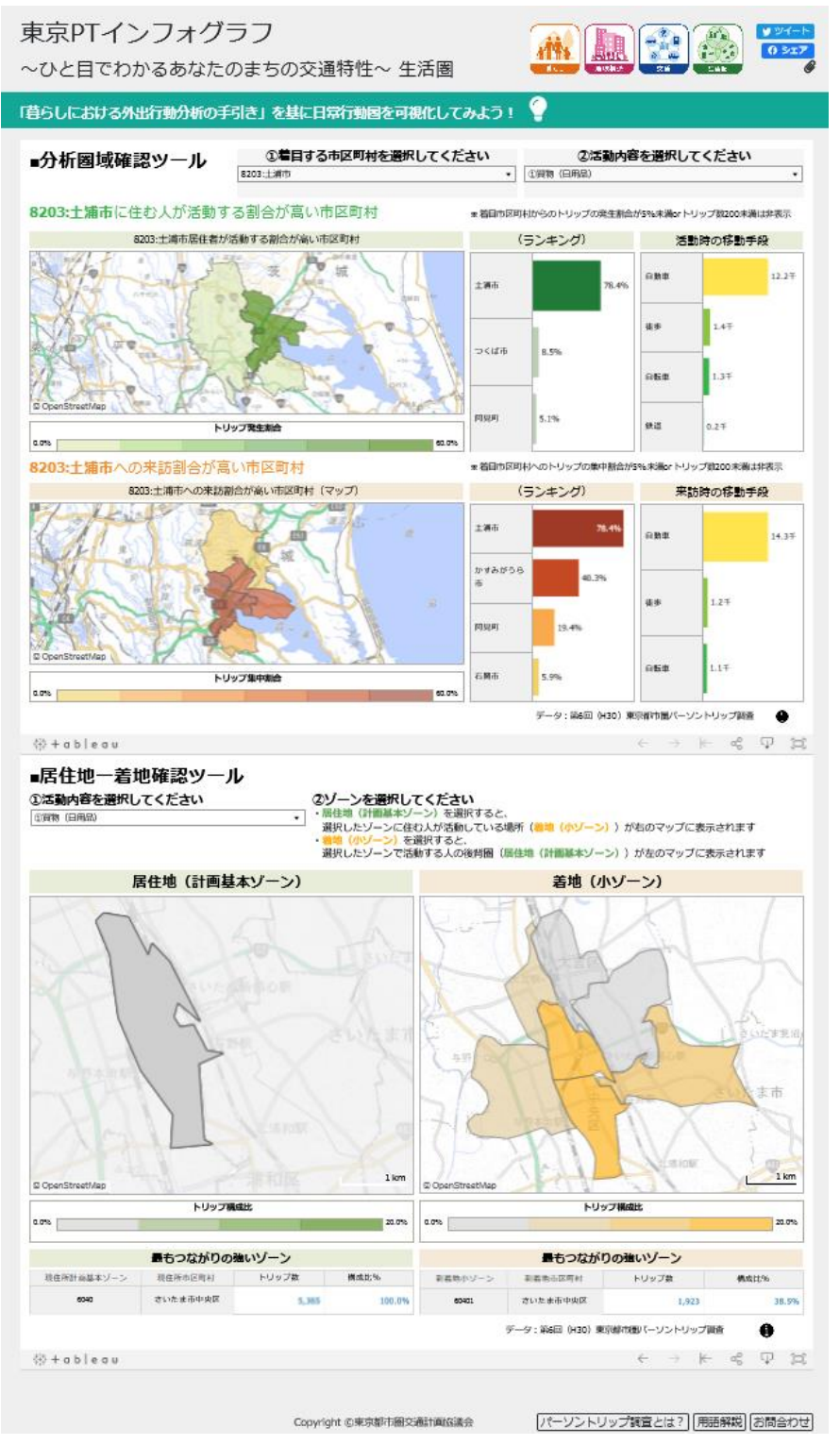

図 7-15 情報提供ツール(東京 PT インフォグラフ) 「生活圏」ページ

## **7.2.2** その他コンテンツの作成

情報提供ツールの説明やグラフ等の集計条件等の補足、ページの周知等に必要な コンテンツを作成した。

各コンテンツの具体のイメージを次頁以降に示す。

| コンテンツ            | ボタン<br>イメージ   | 設置場所  | 概要                                       |
|------------------|---------------|-------|------------------------------------------|
| ページの<br>説明ボタン    |               | タイトル横 | 各ページの概要とその他のボ<br>タンの機能を確認することが<br>できる    |
| シェアボタン           | シェア<br>✔ ツイート | ページ右上 | 本ツールを facebook,twitter 等<br>でシェアすることができる |
| インフォメーション<br>ボタン | 11            | グラフ右下 | 各グラフの詳細や集計条件、<br>留意事項等を確認することが<br>できる    |
| ダウンロードボタン        | ╻▼╻           | グラフ右下 | 各グラフのデータを CSV 形式<br>でダウンロードすることがで<br>きる  |

表 7-2 コンテンツ一覧

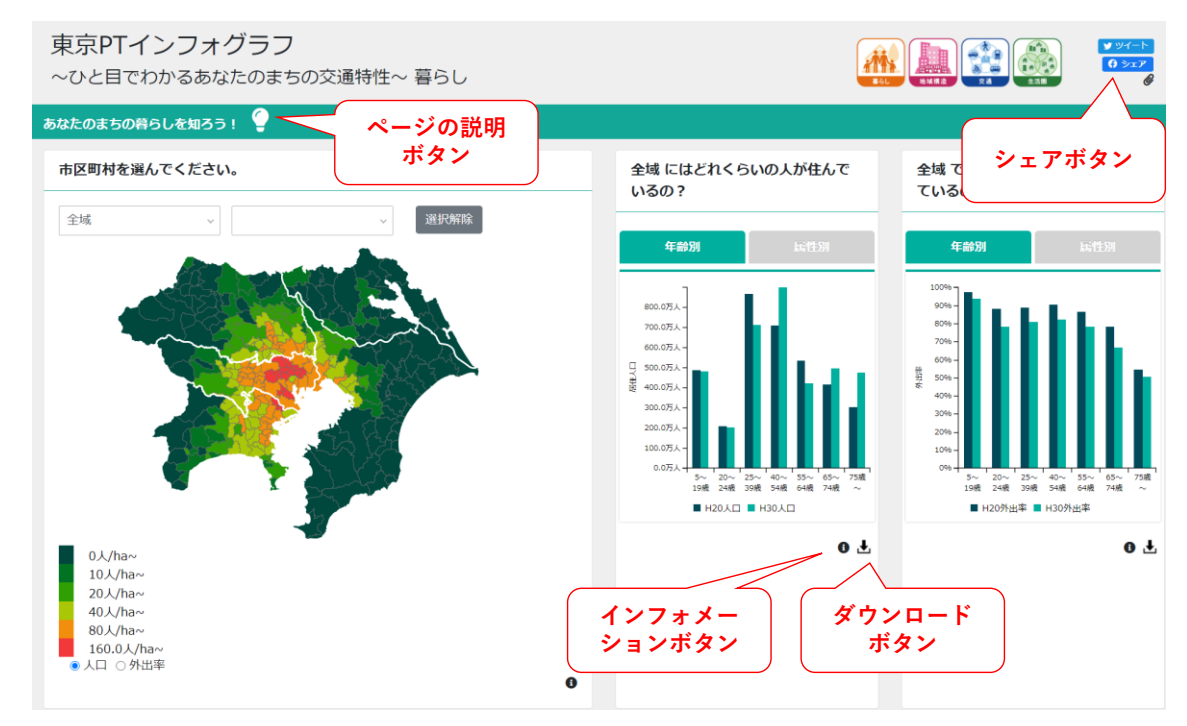

表 7-3 各コンテンツの配置

(1) ページの説明ボタン

1) 動作イメージ

ページの説明ボタンをクリックすると、ポップアップ画面で説明用スライドが閲 覧できる

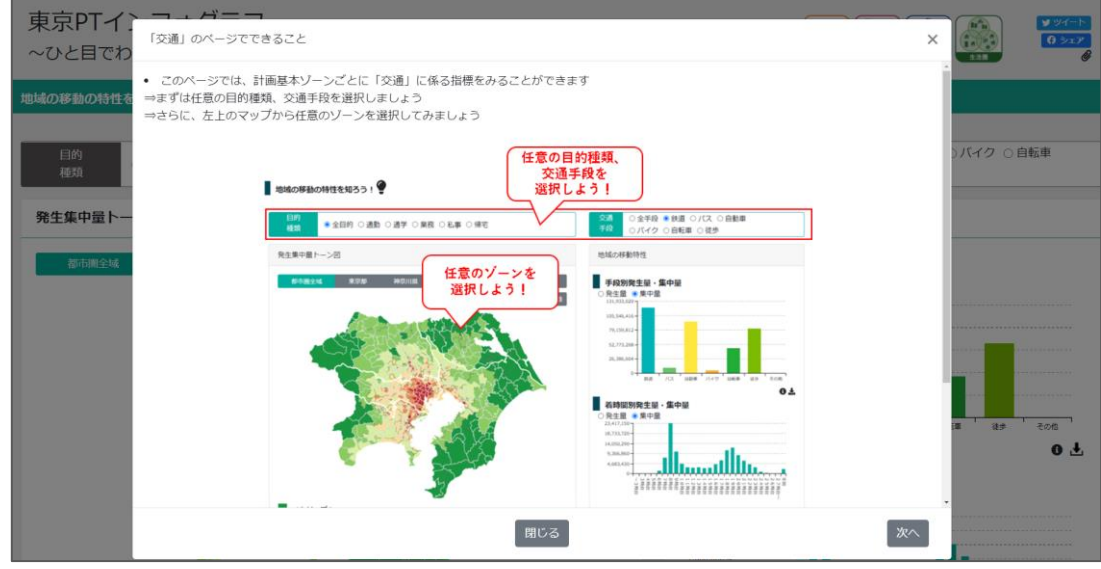

図 7-16 ページの説明ボタンの動作イメージ

2) 内容

各ページでできるここと、最初に行う操作等について説明を記載した

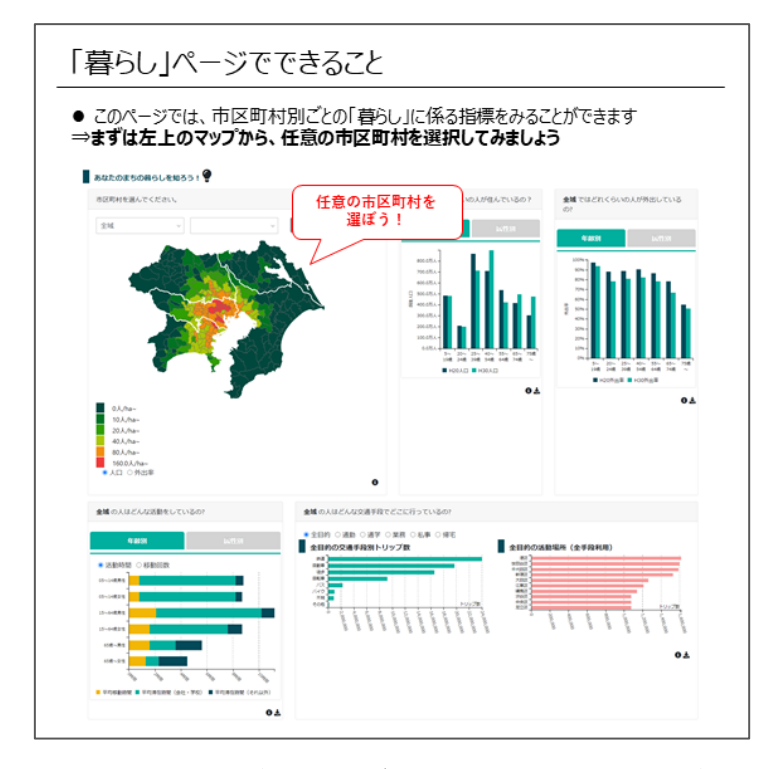

図 7-17 ページの説明ボタン (「生活圏」ページ)

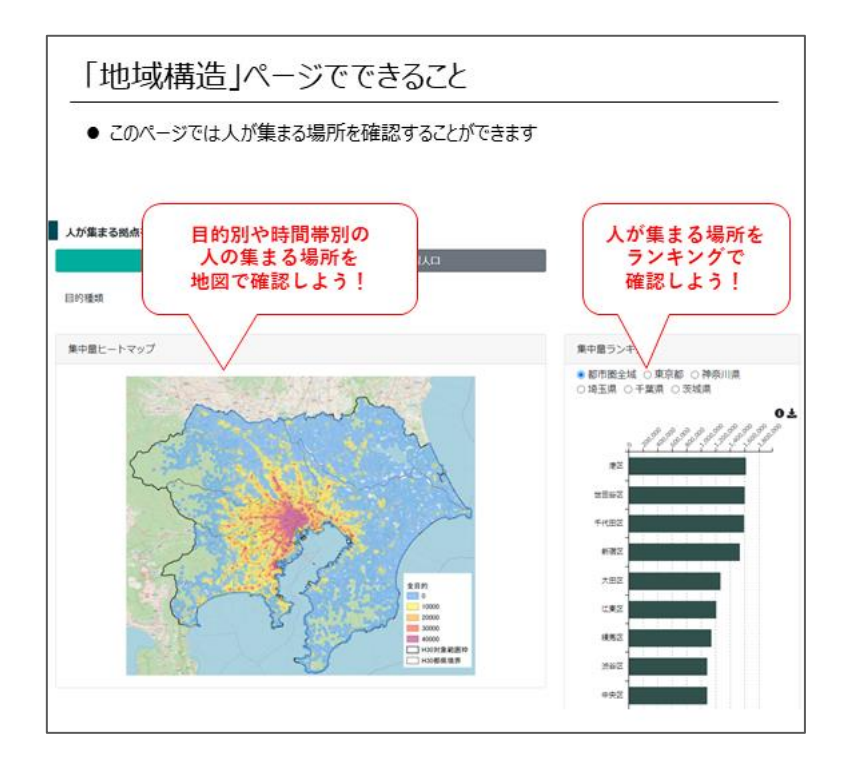

図 7-18 ページの説明ボタン (「地域構造」ページ)

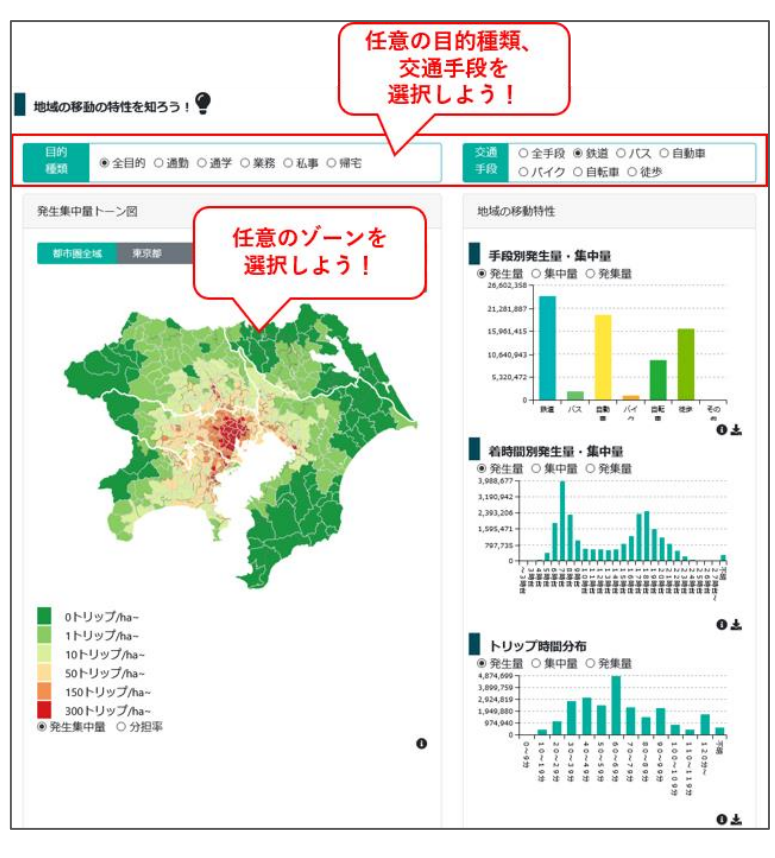

図 7-19 ページの説明ボタン (「交通」ページ)

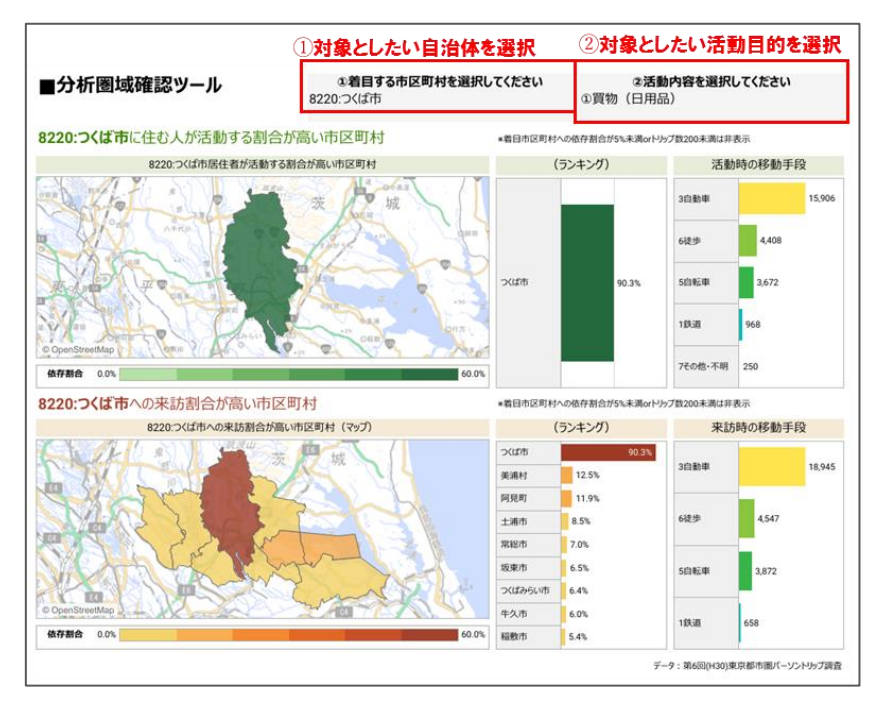

図 7-20 ぺージの説明ボタン(「生活圏」ページ 1/3)

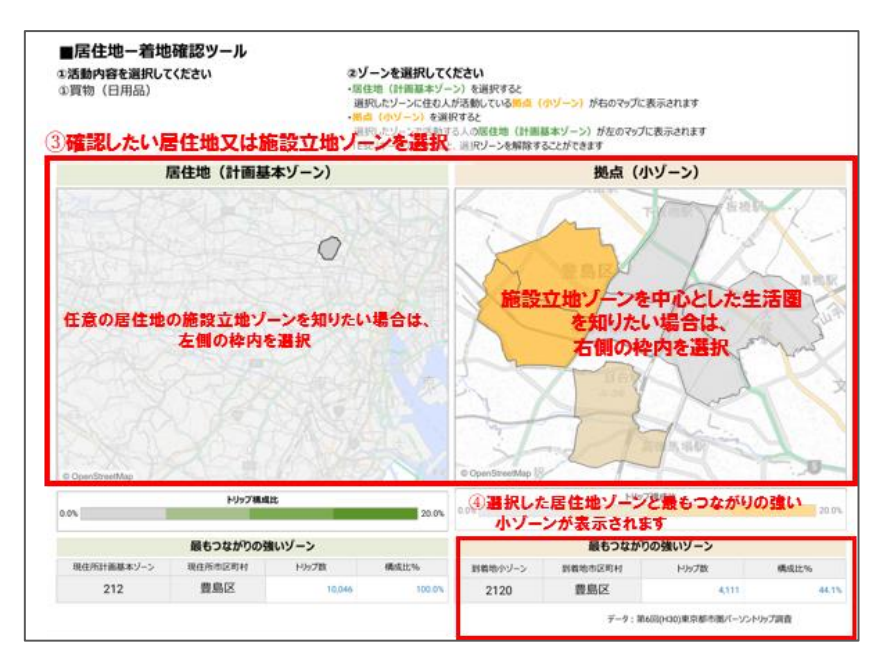

図 7-21 ページの説明ボタン (「生活圏」ページ 2/3)

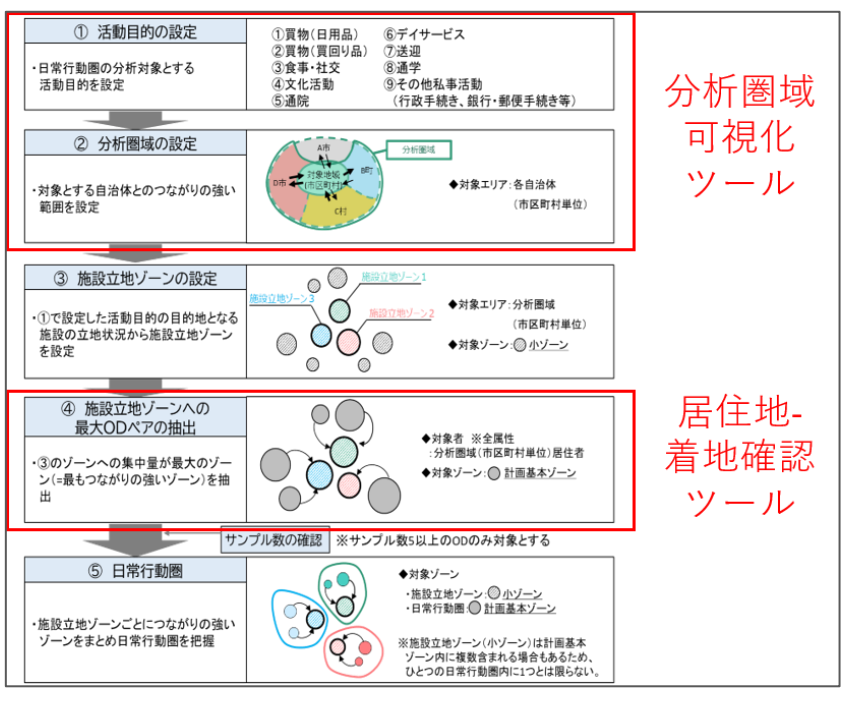

図 7-22 ページの説明ボタン (「生活圏」ページ 3/3)

- (2) インフォメーションボタン
- 1) 動作イメージ

インフォメーションボタンをクリックすると、ポップアップ画面でフィルターの かけ方やタブの内容、集計条件、データ利用上の注意事項が閲覧できる

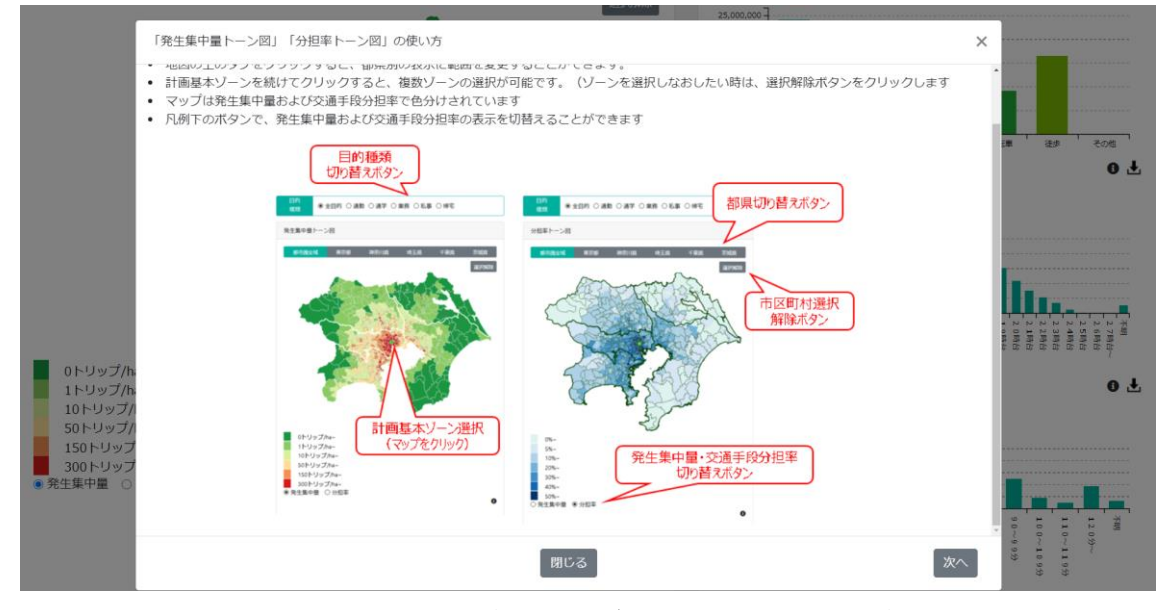

図 7-23 ページの説明ボタンの動作イメージ

2) 内容

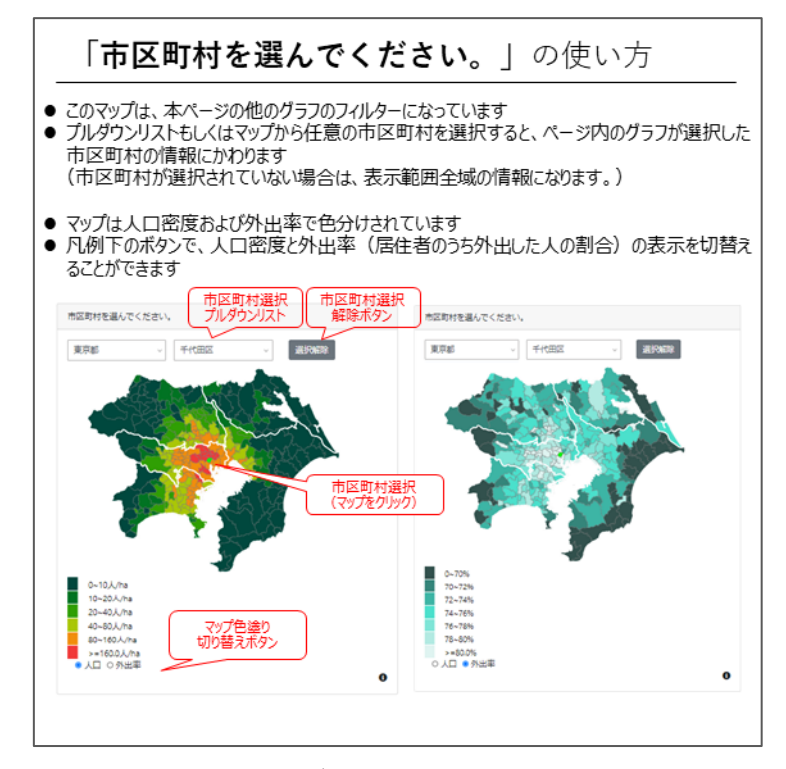

図 7-24 インフォメーションボタン (「市区町村を選んでください。」) 1/3

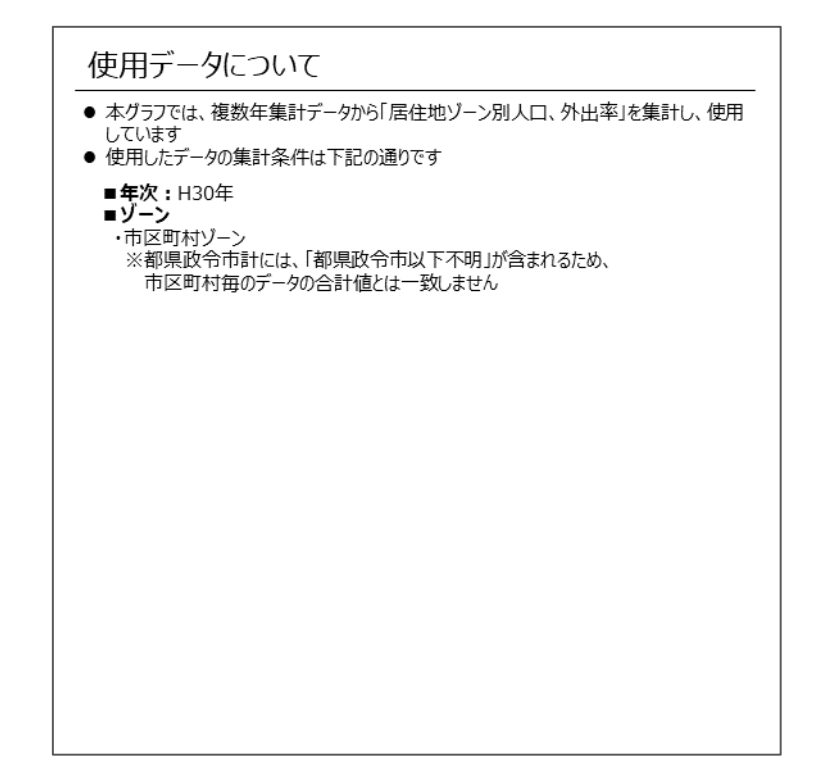

図 7-25 インフォメーションボタン (「市区町村を選んでください。」) 2/3

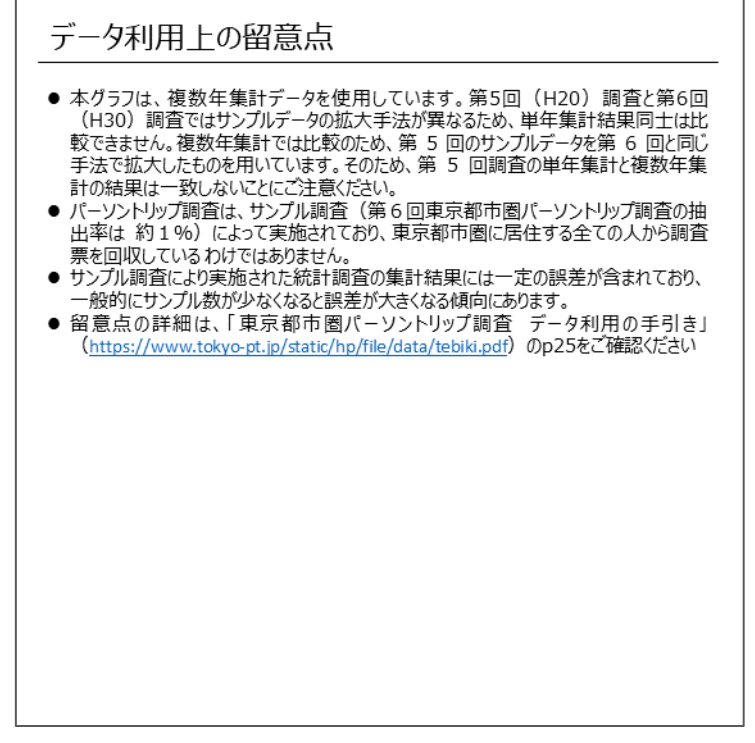

図 7-26 インフォメーションボタン (「市区町村を選んでください。」) 3/3

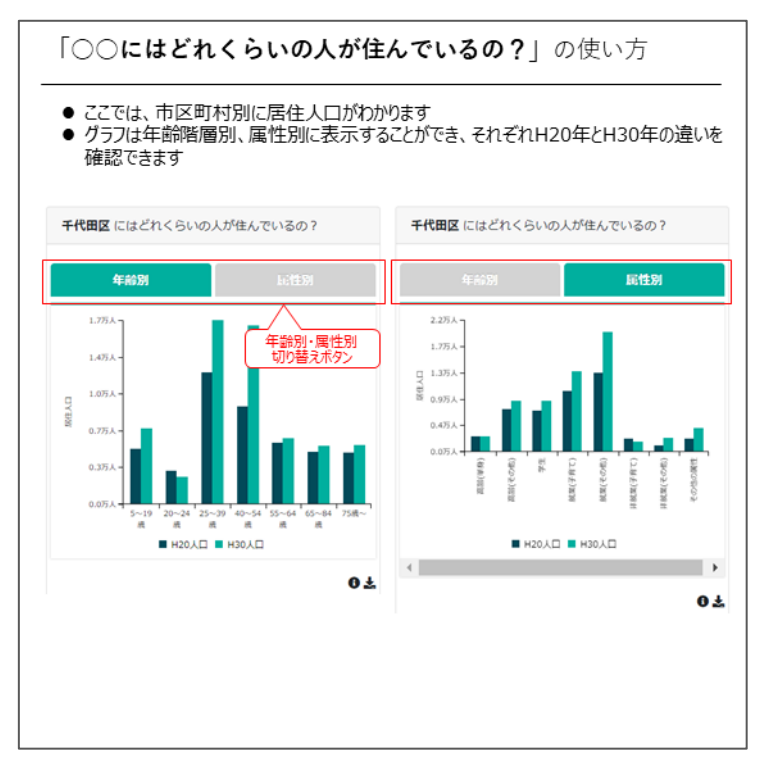

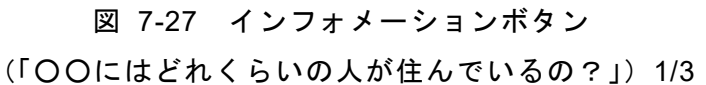

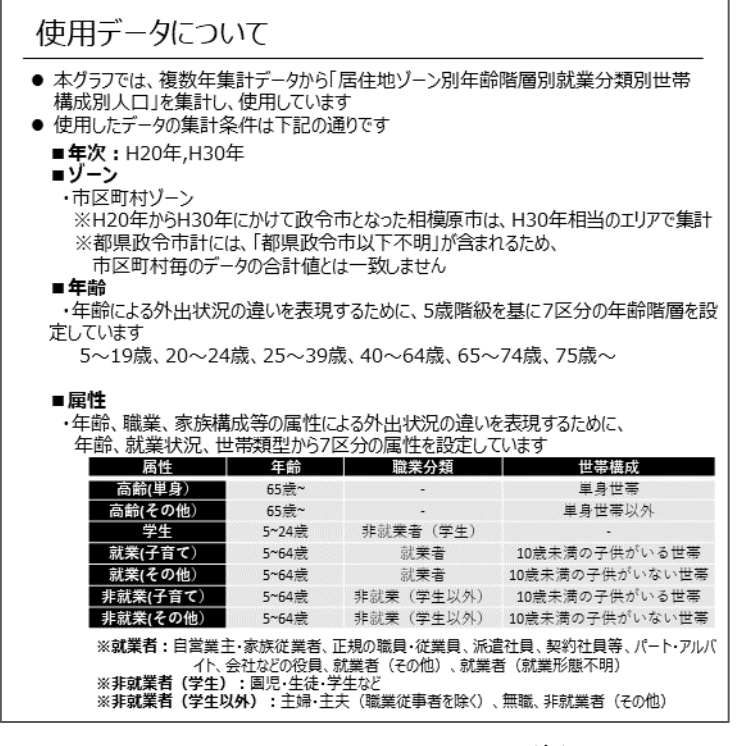

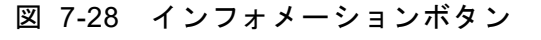

(「○○にはどれくらいの人が住んでいるの?」)2/3

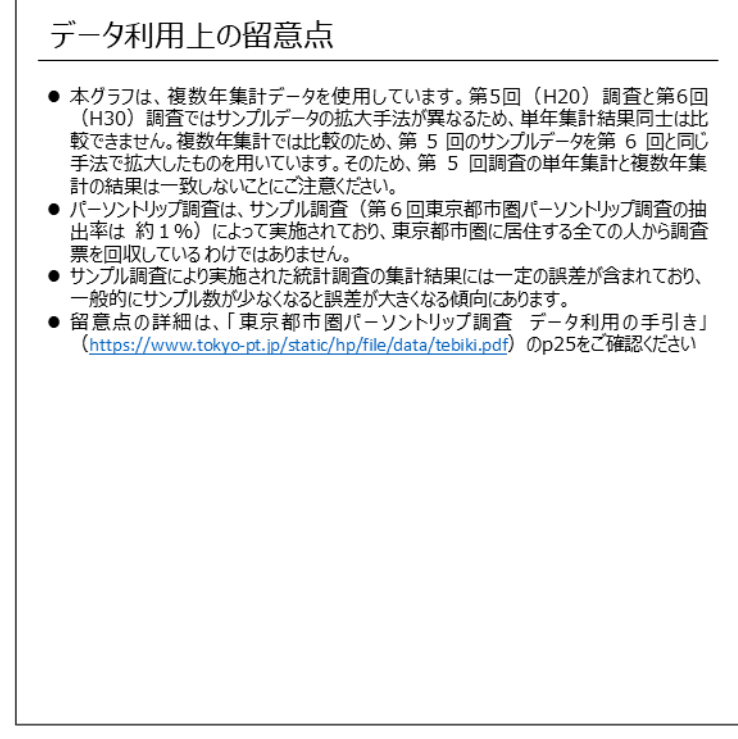

# 図 7-29 インフォメーションボタン (「○○にはどれくらいの人が住んでいるの?」)3/3

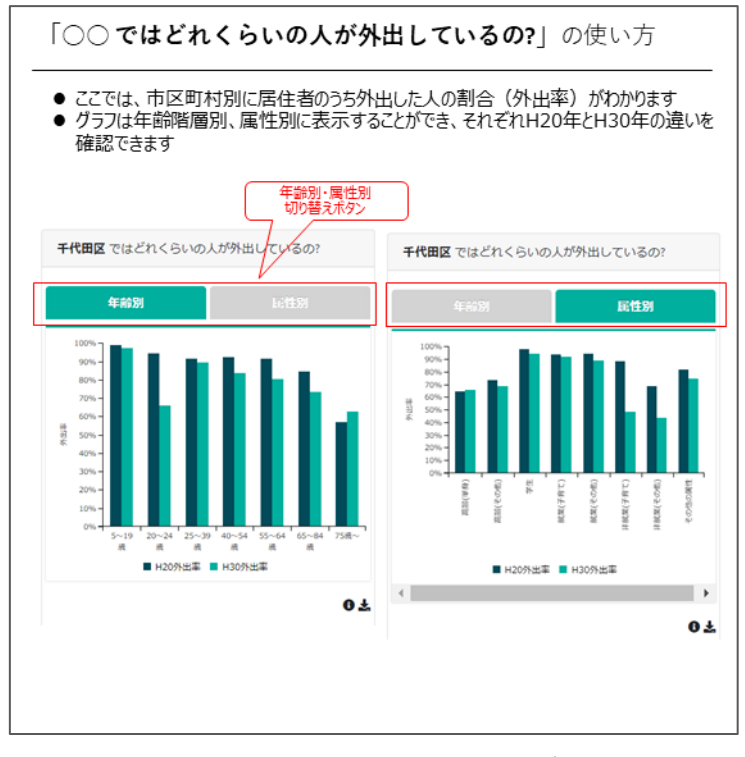

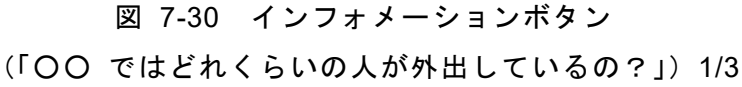

| 使用データについて                                                                                                    |                                            |            |                |  |  |
|----------------------------------------------------------------------------------------------------|--------------------------------------------|------------|----------------|--|--|
| ● 本グラフでは、複数年集計データから「居住地ゾーン別年齢階層別就業分類別世帯<br>構成別外出率」を集計し、使用しています<br>● 使用したデータの集計条件は下記の通りです                                                                |                                            |            |                |  |  |
| ■ <b>年次:</b> H20年、H30年                                                                                                    |                                            |            |                |  |  |
| ■ゾーン                                                                                                    |                                            |            |                |  |  |
| ・市区町村ゾーン<br>※H20年からH30年にかけて政令市となった相模原市は、H30年相当のエリアで集計<br>※都県政令市計には、「都県政令市以下不明」が含まれるため、<br>市区町村毎のデータの合計値とは一致しません                                         |                                            |            |                |  |  |
| ■年齢                                                                                                    |                                            |            |                |  |  |
| ・年齢による外出状況の違いを表現するために、5歳階級を基に7区分の年齢階層を設<br>定しています                                                                                                    |                                            |            |                |  |  |
| 5~19歳、20~24歳、25~39歳、40~64歳、65~74歳、75歳~                                                                                                    |                                            |            |                |  |  |
|                                                                                                    |                                            |            |                |  |  |
| ■属性                                                                                                    |                                            |            |                |  |  |
| ・年齢、職業、家族構成等の属性による外出状況の違いを表現するために、                                                                                                    |                                            |            |                |  |  |
| 属性                                                                                                    | 年齢、就業状況、世帯類型から7区分の属性を設定しています<br>年齢<br>世帯構成 |            |                |  |  |
| 高齢(単身)                                                                                                    | 65歳~                                       |            | 単身世帯           |  |  |
| 高齢(その他)                                                                                                    | 65歳~                                       |            | 单身世帯以外         |  |  |
| 学生                                                                                                    | 5~24歳                                      | 非就要者 (学生)  |                |  |  |
| 就業(子育て)                                                                                                    | 5~64读                                      | 就業者        | 10歳未満の子供がいる世帯  |  |  |
| 就業(その他)                                                                                                    | 5~64歳                                      | 就業者        | 10歳未満の子供がいない世帯 |  |  |
| 非就業(子育て)                                                                                                    | 5~64歳                                      | 非就業 (学生以外) | 10歳未満の子供がいる世帯  |  |  |
| 10歳未満の子供がいない世事<br>非就業(その他)<br>5~64诗<br>非就業(学生以外)                                                                                                    |                                            |            |                |  |  |
| ※就業者:自営業主・家族従業者、正規の職員・従業員、派遣社員、契約社員等、パート・アルバ<br>イト、会社などの役員、就業者(その他)、就業者(就業形態不明)<br>※非就業者(学生):園児 生徒 学生など<br>※非就業者(学生以外)<br>:主婦・主夫(職業従事者を除く)、無職、非就業者(その他) |                                            |            |                |  |  |

図 7-31 インフォメーションボタン

(「○○ ではどれくらいの人が外出しているの?」)2/3

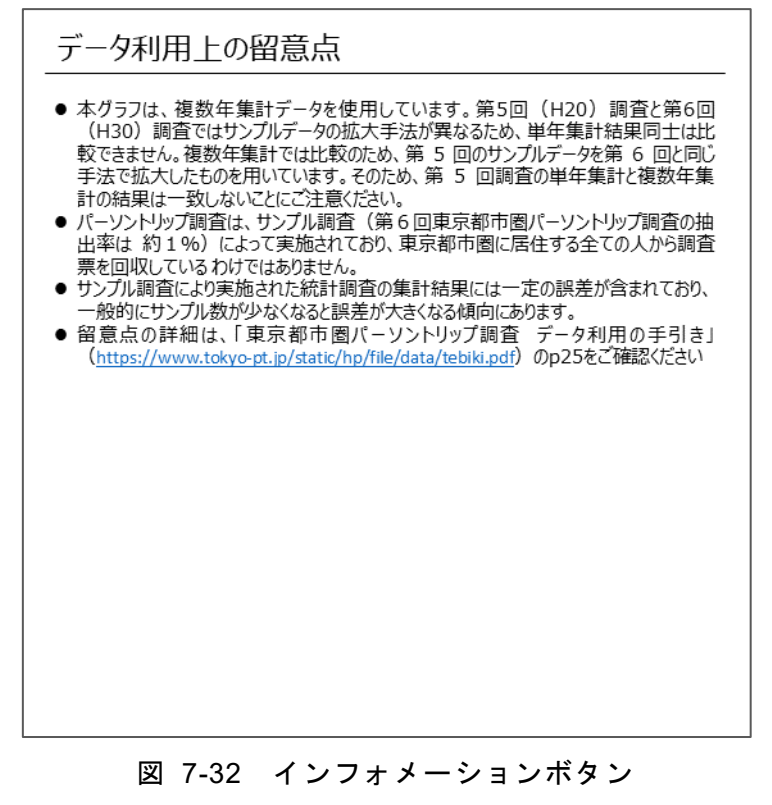

(「○○ ではどれくらいの人が外出しているの?」)3/3

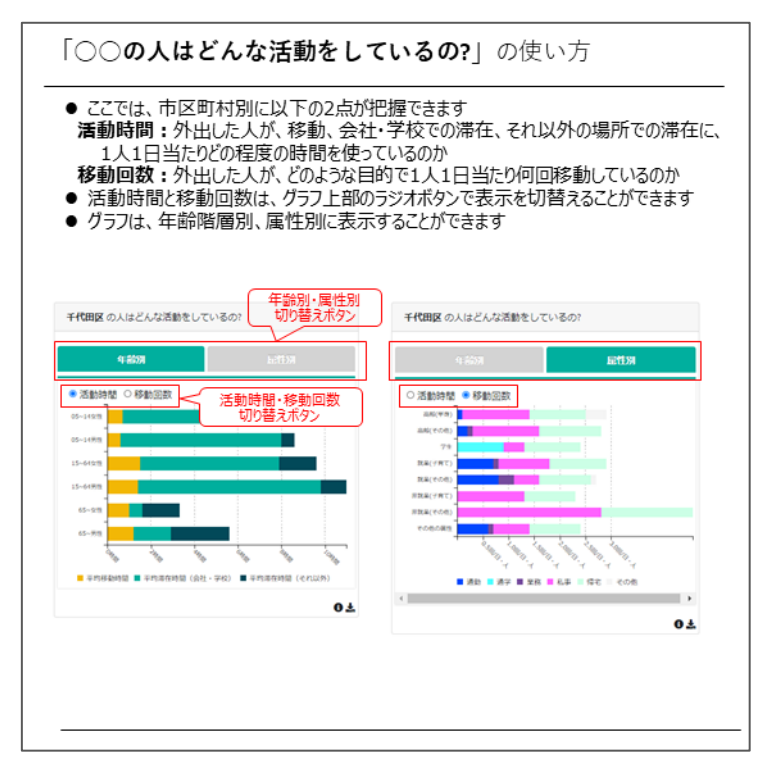

図 7-33 インフォメーションボタン(「○○の人はどんな活動をしているの?」) 1/4

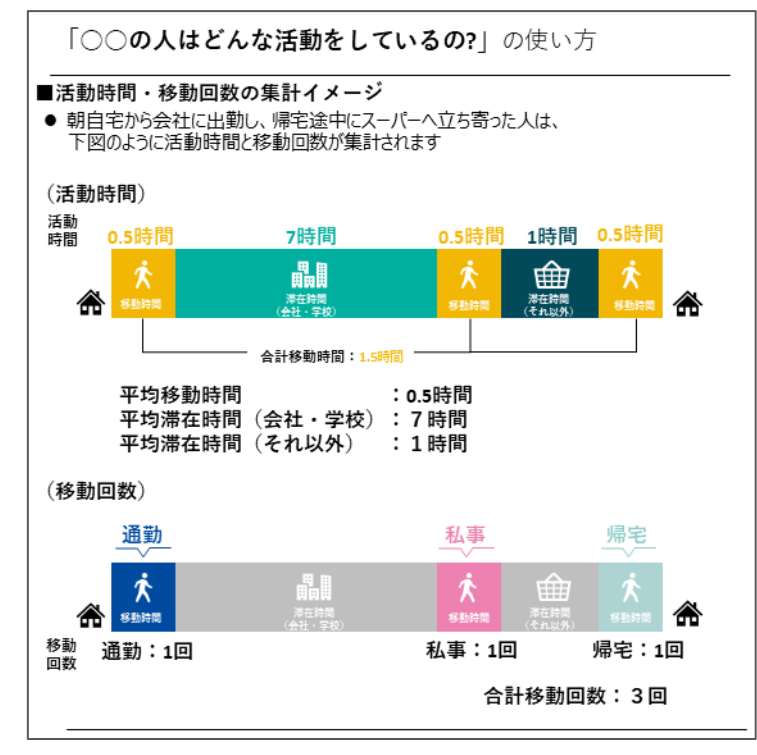

図 7-34 インフォメーションボタン(「〇〇の人はどんな活動をしているの?」) 2/4

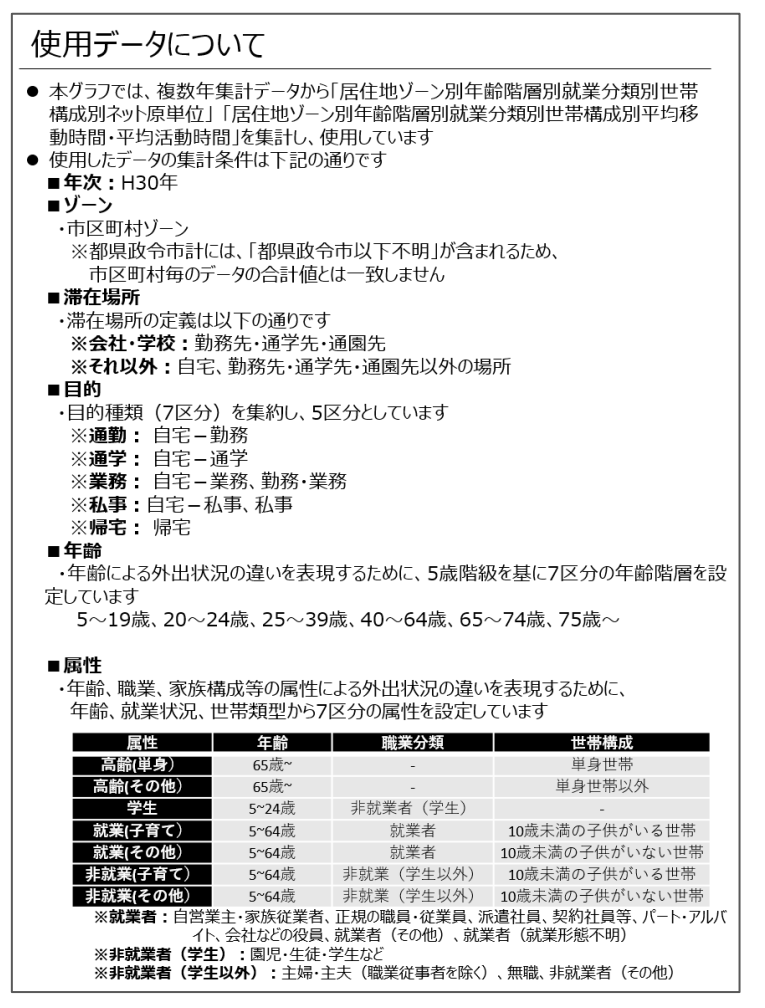

図 7-35 インフォメーションボタン(「〇〇の人はどんな活動をしているの?」) 3/4

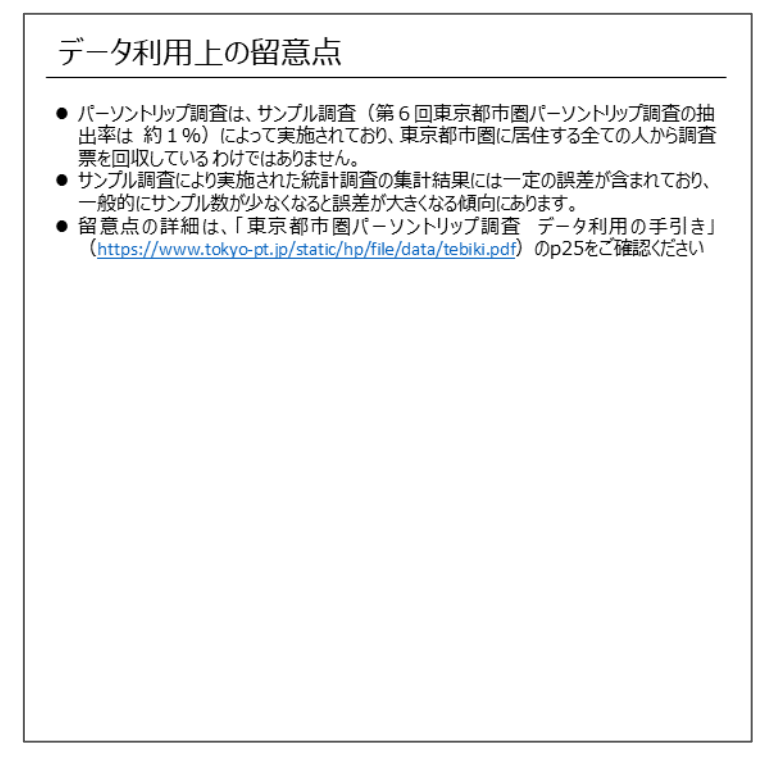

図 7-36 インフォメーションボタン(「〇〇の人はどんな活動をしているの?」) 4/4

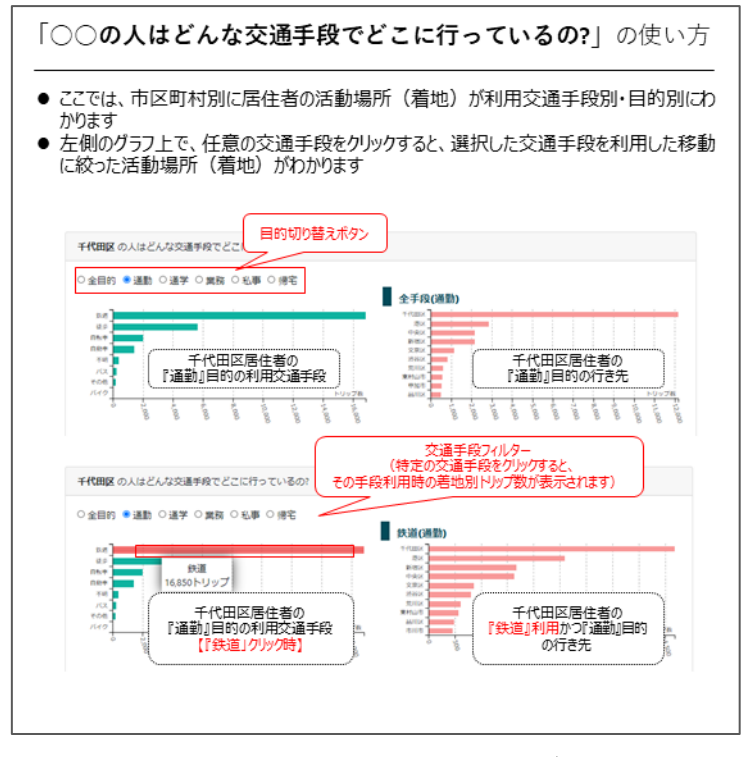

図 7-37 インフォメーションボタン (「○○の人はどんな交通手段でどこに行っているの?」)1/3

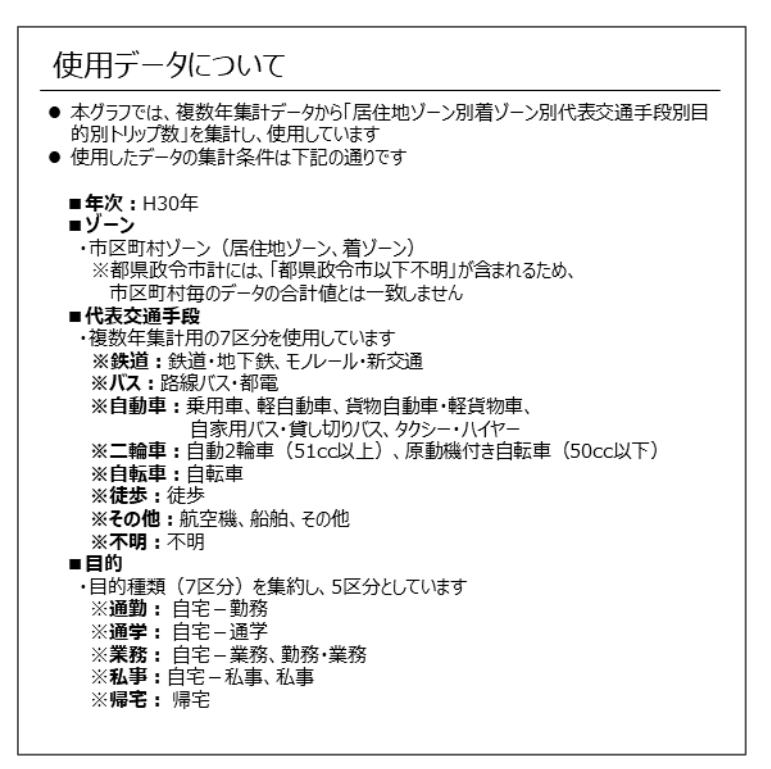

図 7-38 インフォメーションボタン

(「○○の人はどんな交通手段でどこに行っているの?」)2/3

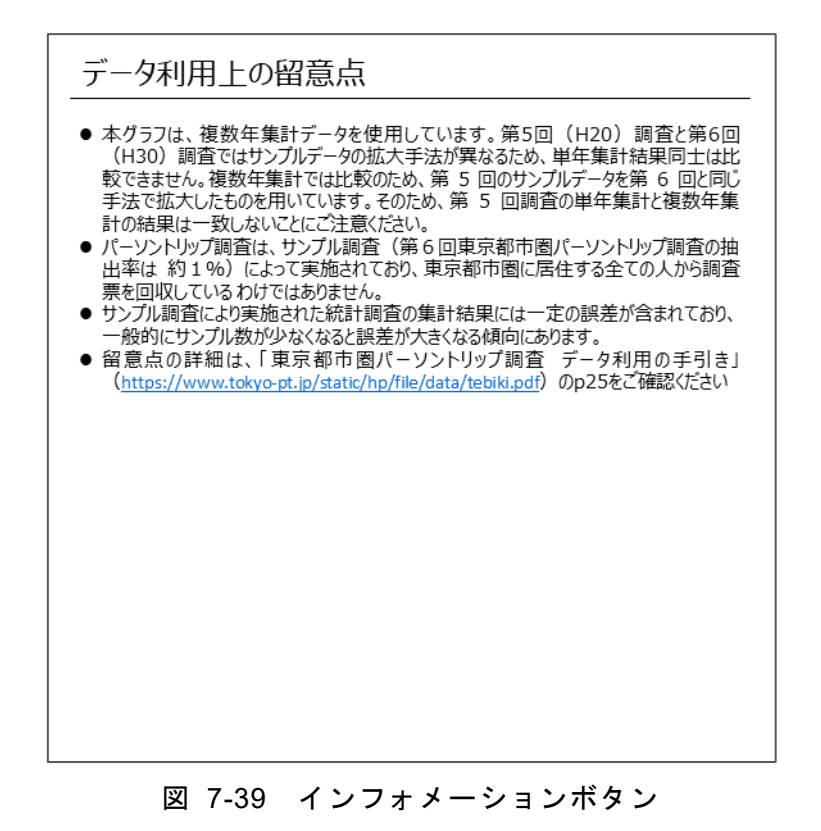

(「○○の人はどんな交通手段でどこに行っているの?」)3/3

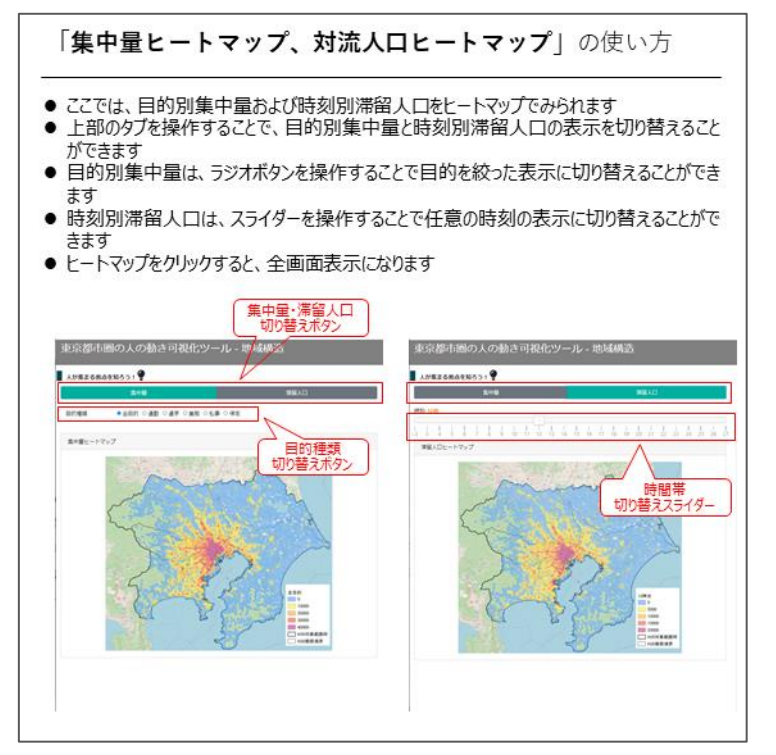

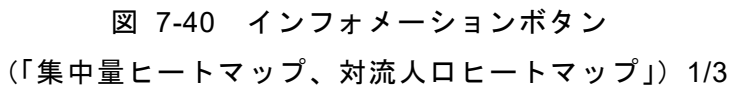

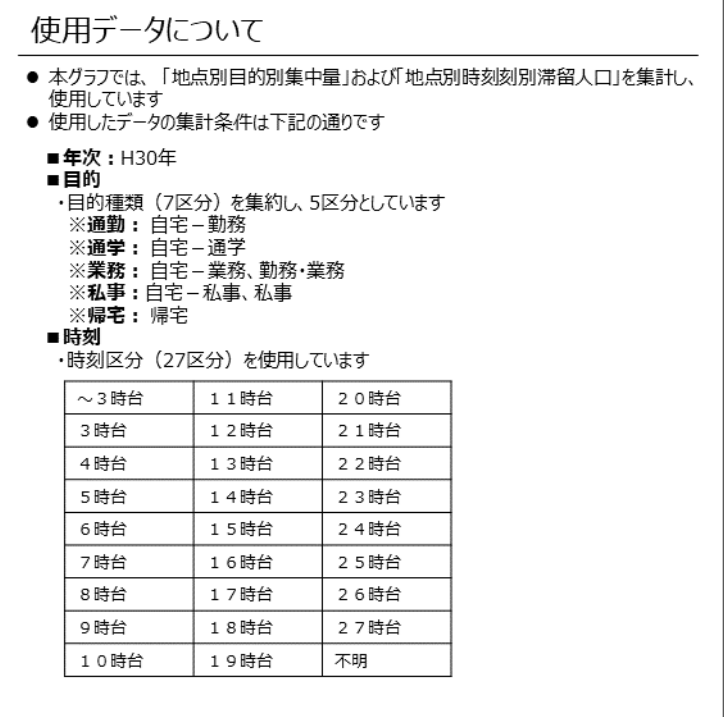

図 7-41 インフォメーションボタン

(「集中量ヒートマップ、対流人口ヒートマップ」)2/3

### データ利用上の留意点

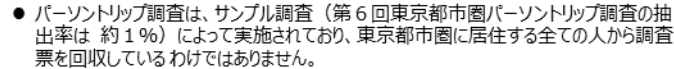

- サンプル調査により実施された統計調査の集計結果には一定の誤差が含まれており、
- シックwwatileの大統合にWwatileの未来によって、といいます。<br>- 般的にサンプル数が少なくなると誤差が大きくなる傾向にあります。<br>- 留意点の詳細は、「東京都市圏パーソントリップ調査 データ利用の手引き」<br>(https://www.tokyo-pt.jp/static/hp/file/data/tebiki.pdf)のp25をご確認ください

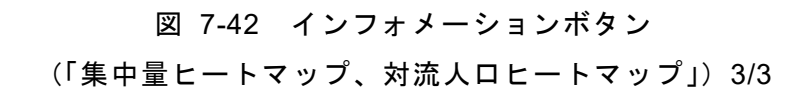

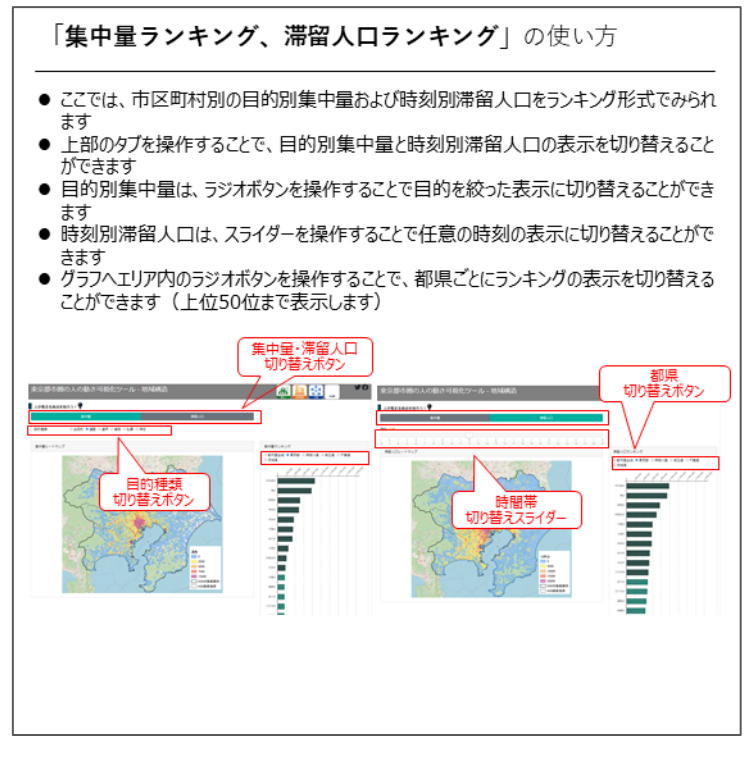

図 7-43 インフォメーションボタン (「集中量ランキング、対流人ロランキング」) 1/3

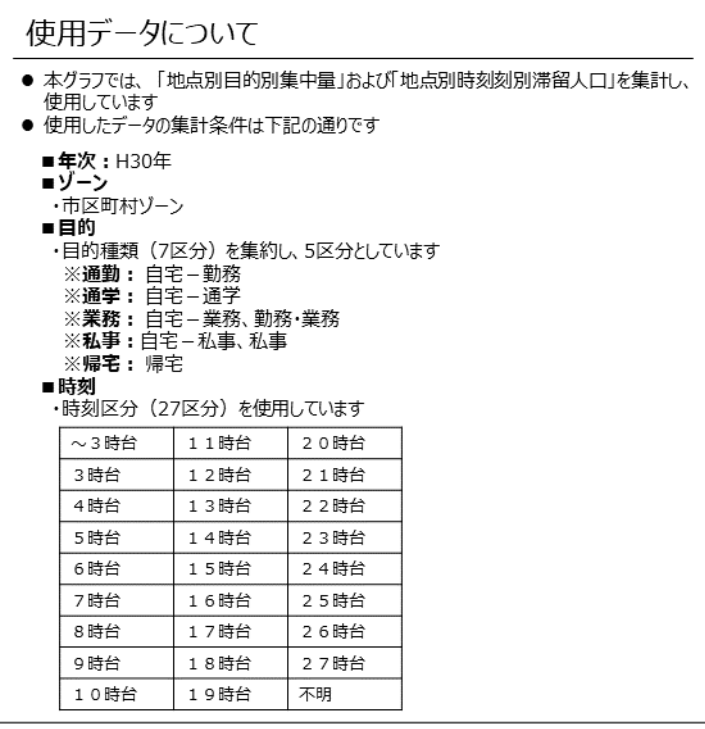

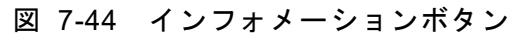

(「集中量ランキング、対流人ロランキング」) 2/3

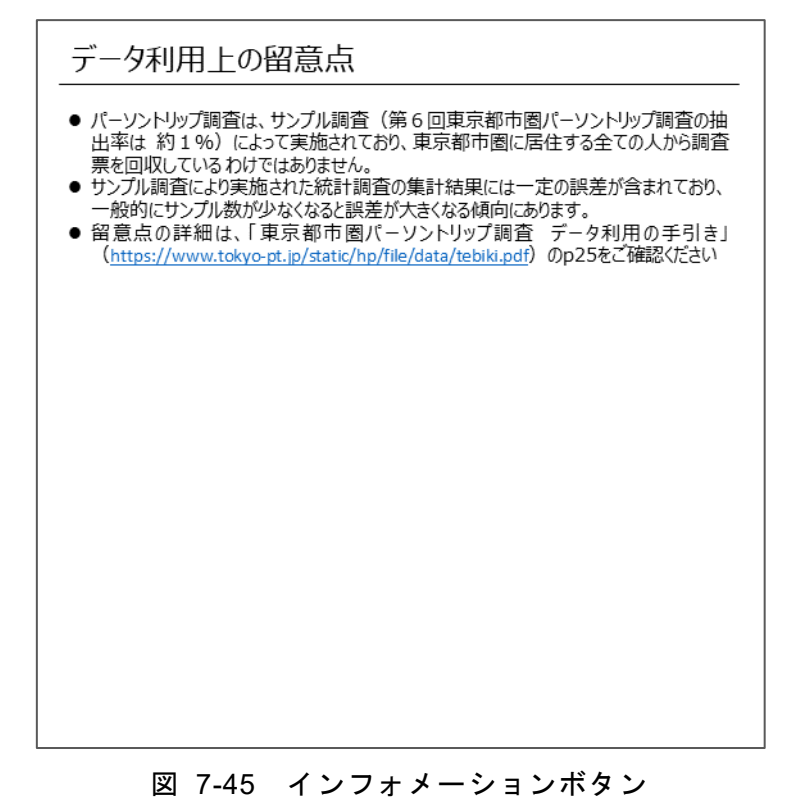

(「集中量ランキング、対流人ロランキング」) 3/3

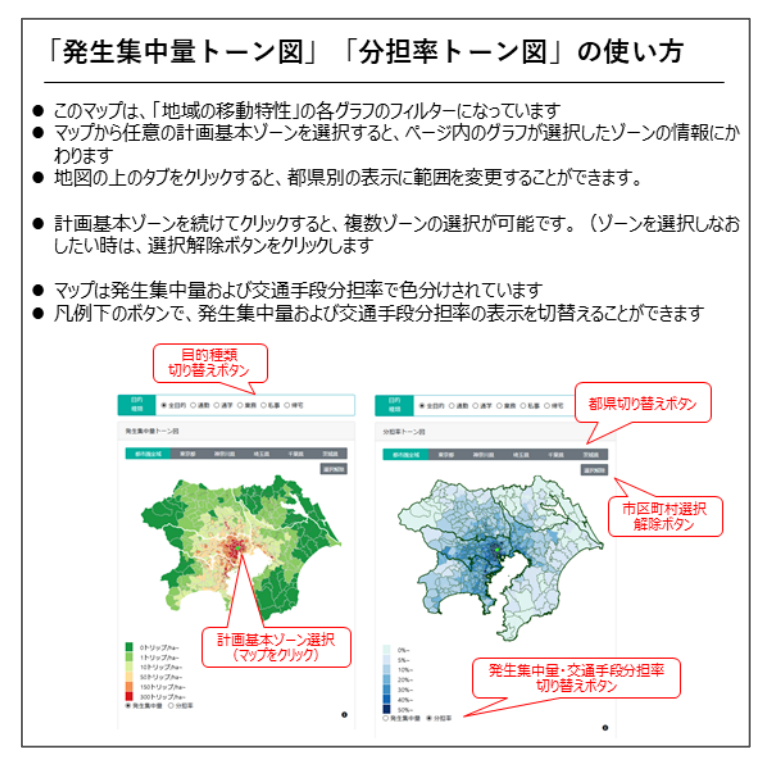

図 7-46 インフォメーションボタン (「発生集中量トーン図」「分担率トーン図」)1/3

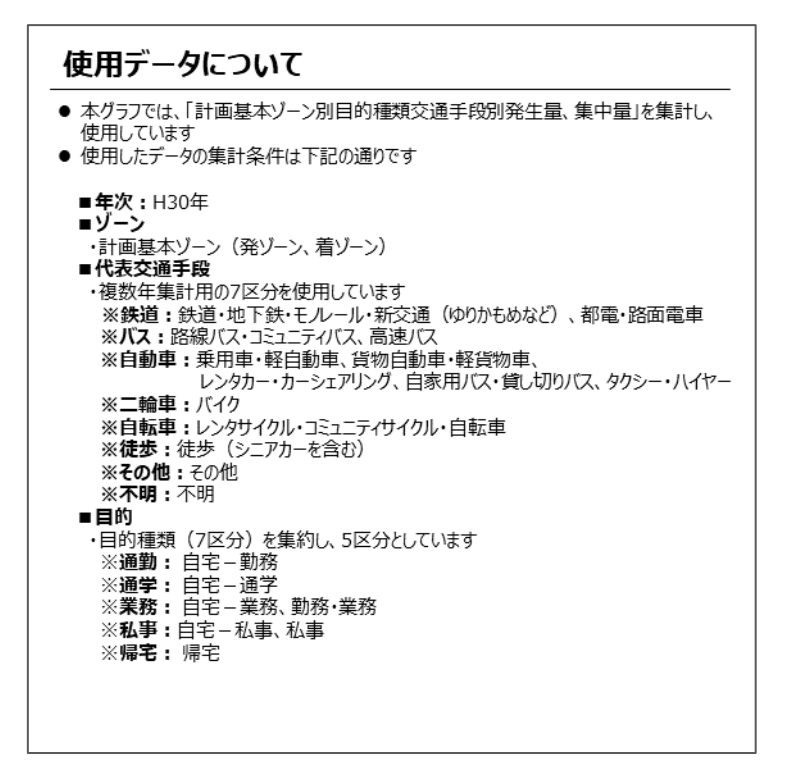

図 7-47 インフォメーションボタン

(「発生集中量トーン図」「分担率トーン図」) 2/3

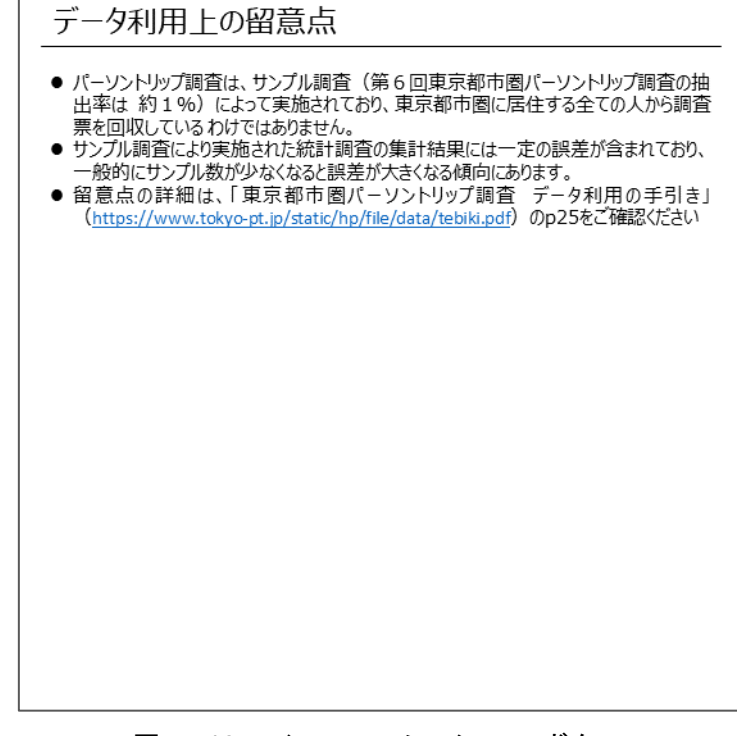

### 図 7-48 インフォメーションボタン

(「発生集中量トーン図」「分担率トーン図」)3/3

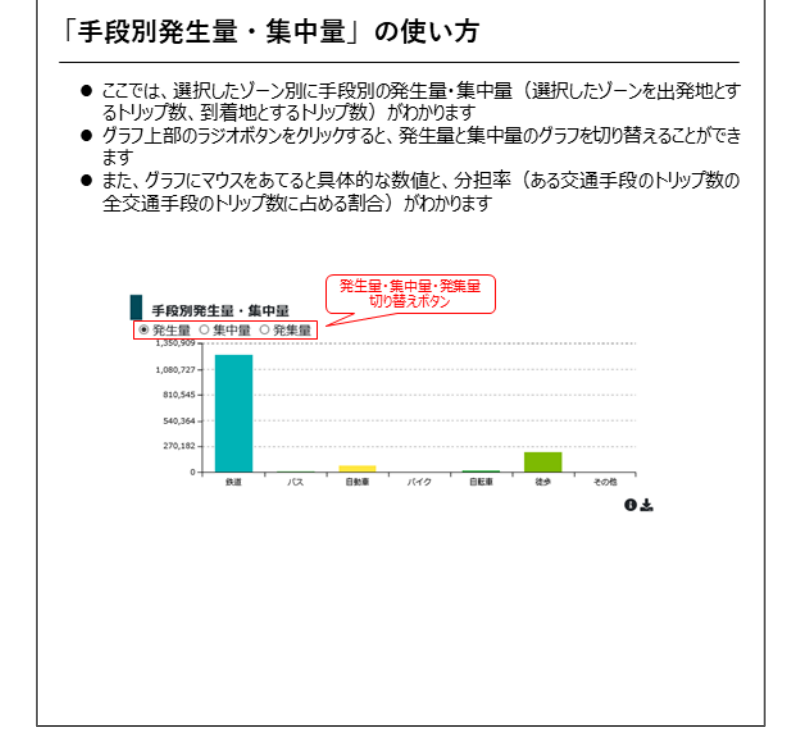

### 図 7-49 インフォメーションボタン (「手段別発生量・集中量」) 1/3

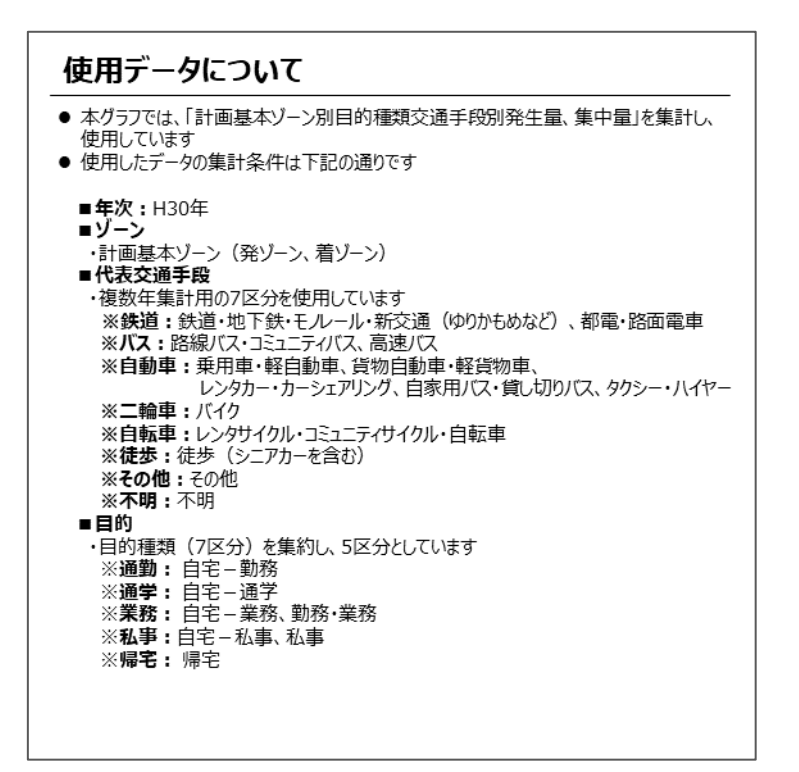

図 7-50 インフォメーションボタン (「手段別発生量・集中量」) 2/3

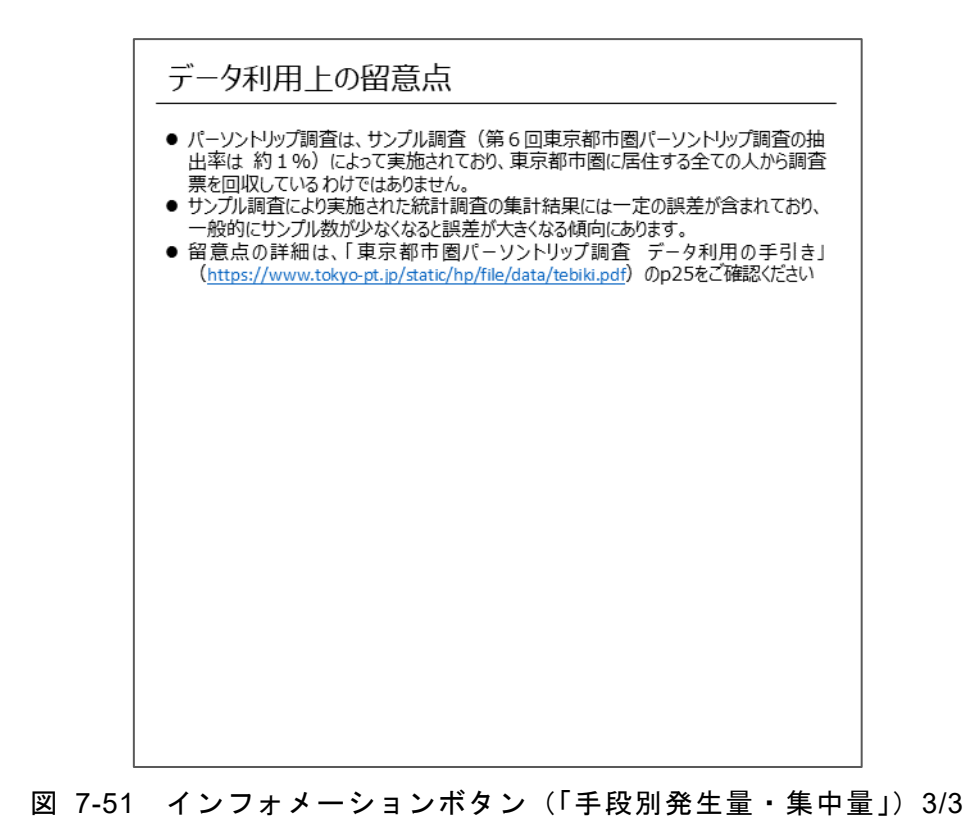

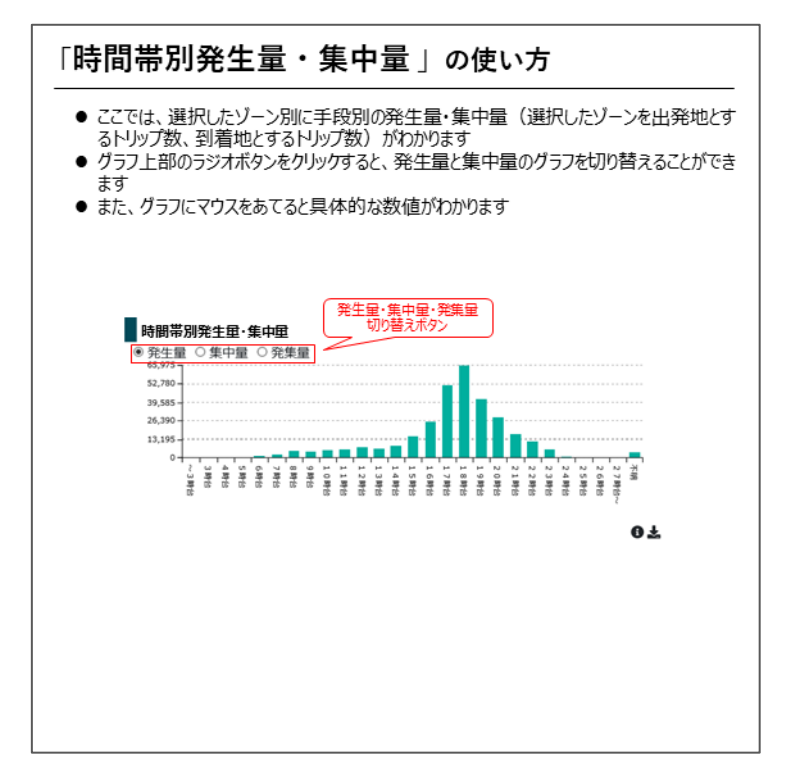

図 7-52 インフォメーションボタン (「時間帯別発生量・集中量」) 1/3

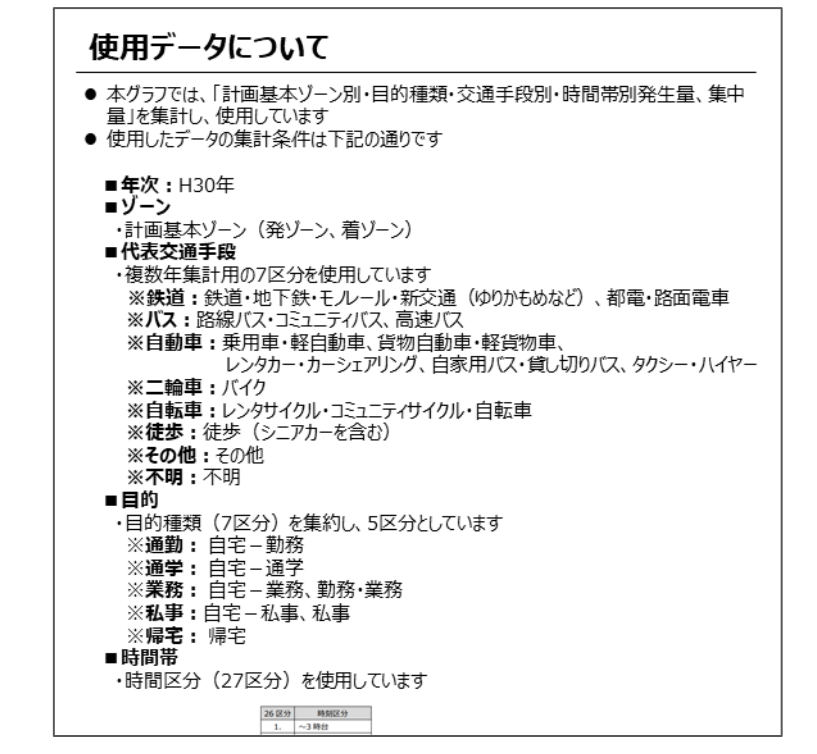

図 7-53 インフォメーションボタン (「時間帯別発生量・集中量」) 2/3

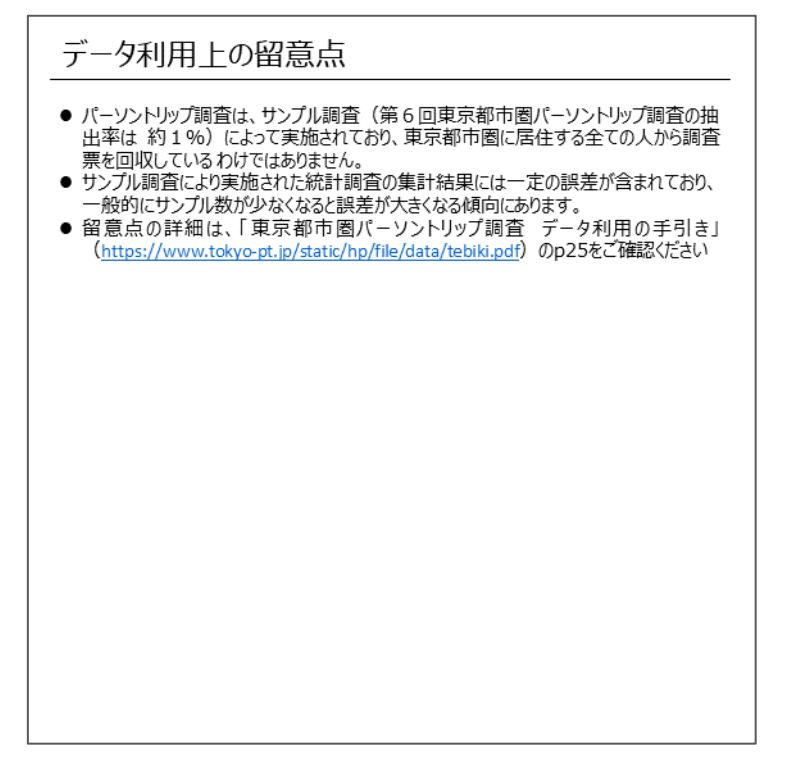

図 7-54 インフォメーションボタン (「時間帯別発生量・集中量」) 3/3

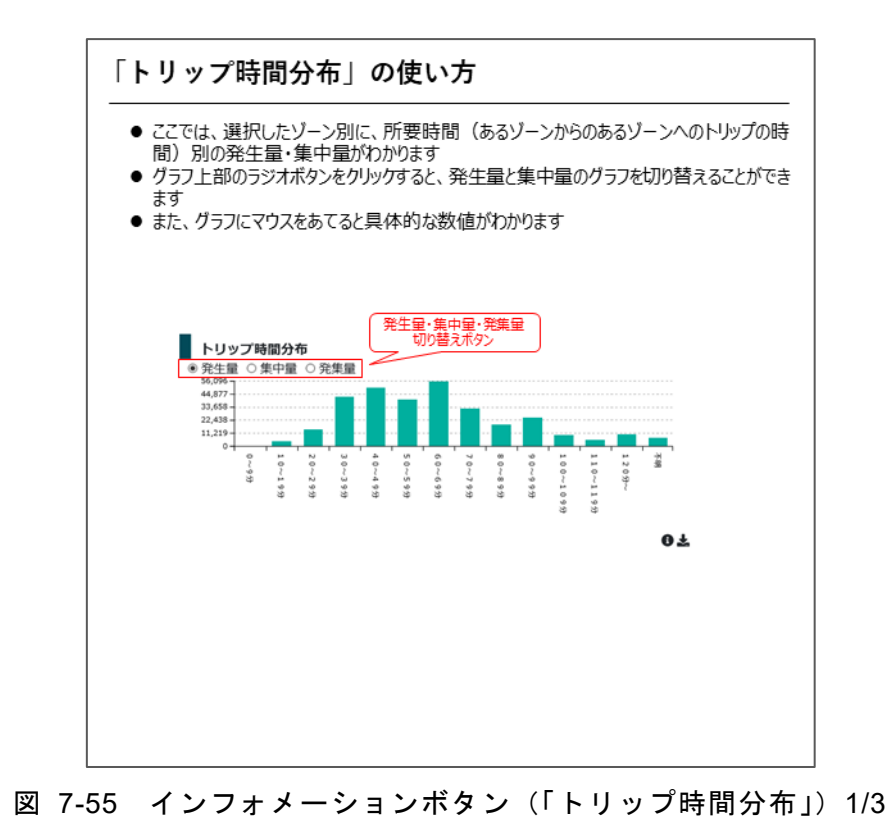

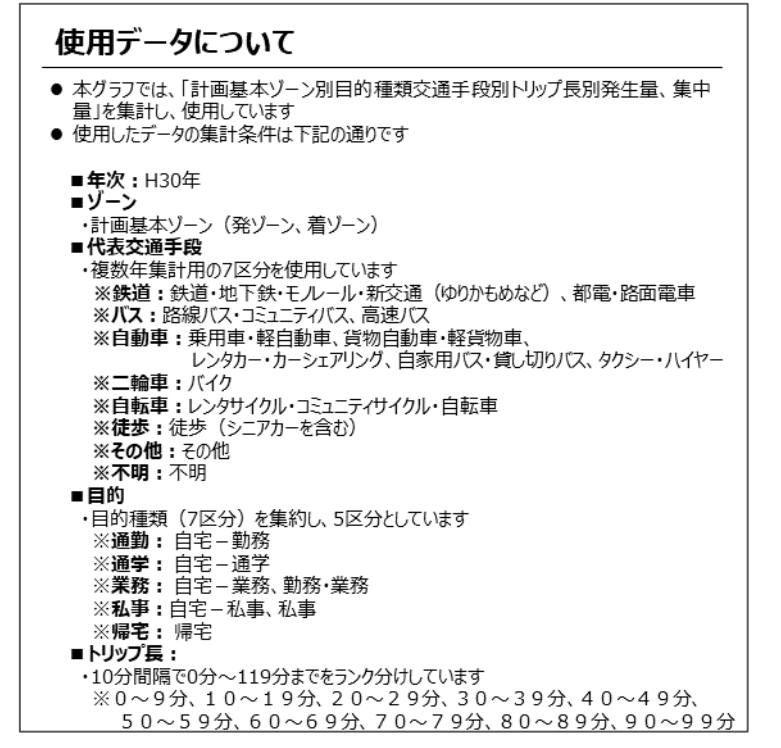

図 7-56 インフォメーションボタン (「トリップ時間分布」) 2/3

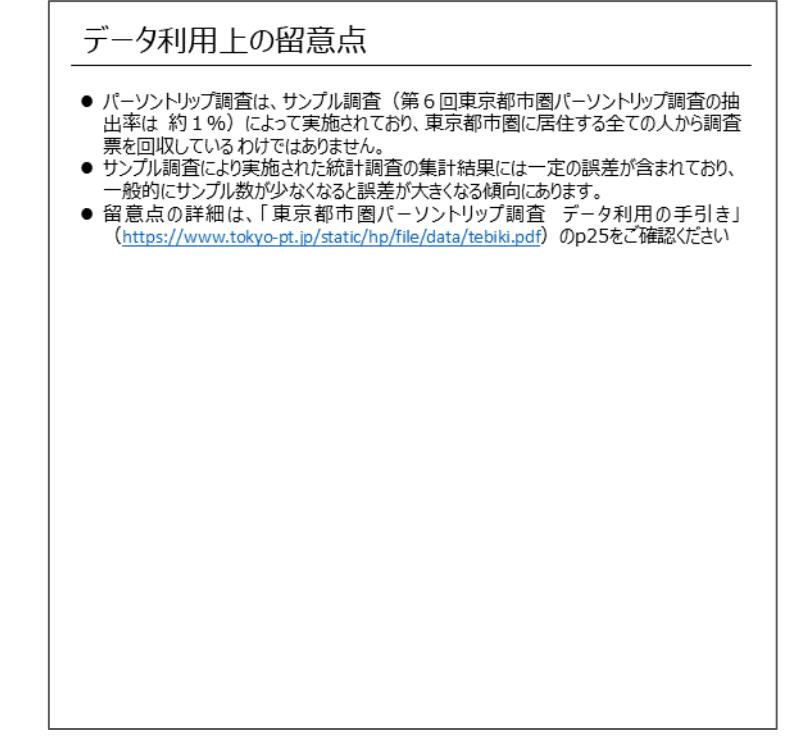

図 7-57 インフォメーションボタン (「トリップ時間分布」) 3/3

# (3) ダウンロード

ダウンロードボタンにマウスをかざすと、ファイルサイズが表示され、クリックす るとグラフに使用しているバックデータを CSV 形式でダウンロードできる

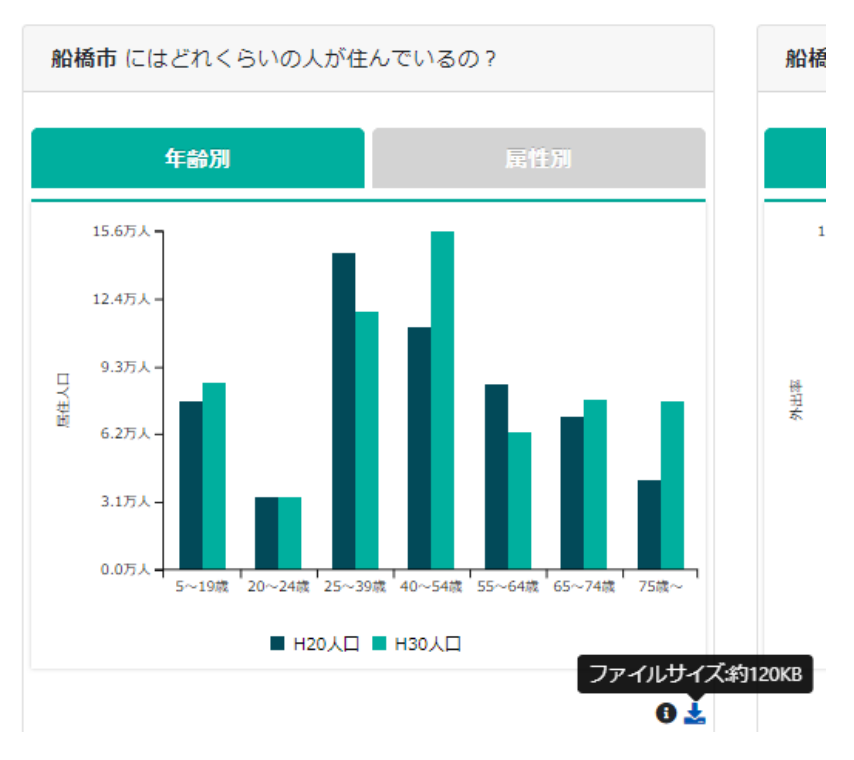

図 7-58 ダウンロードボタンの動作イメージ

### (4) SNS シェア

本ページを市民に広く知ってもらうための PR 戦略の一環として、利用者が本ペー ジの URL を SNS 等で発信できるよう、Twitter、Facebook のシェアボタンと本ペ ージの URL コピーボタンを設置した。

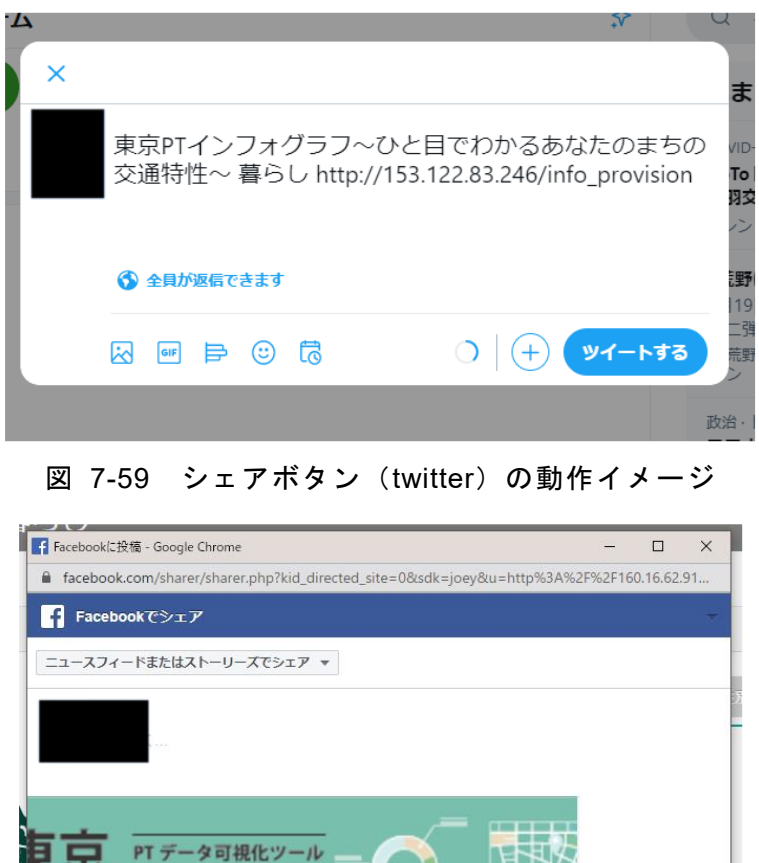

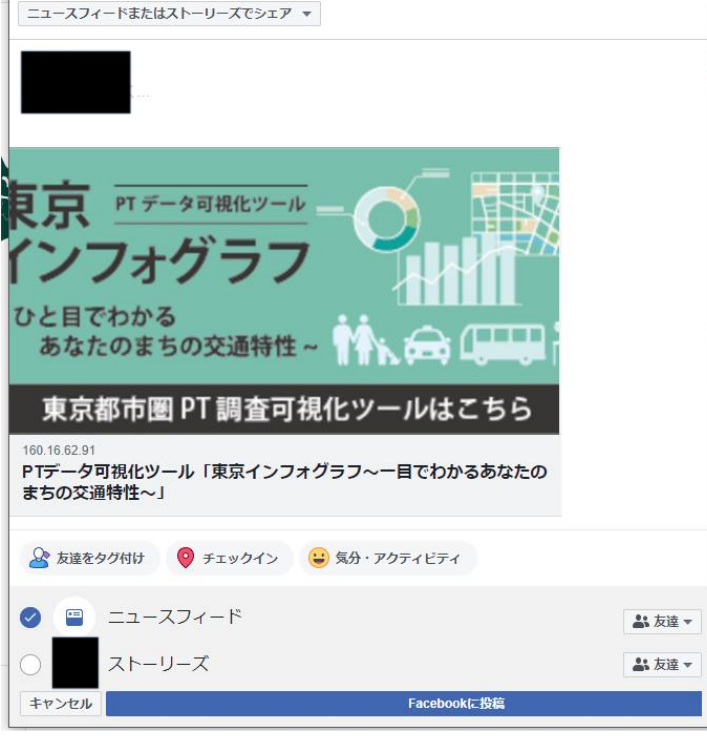

図 7-60 シェアボタン(Facebook)の動作イメージ

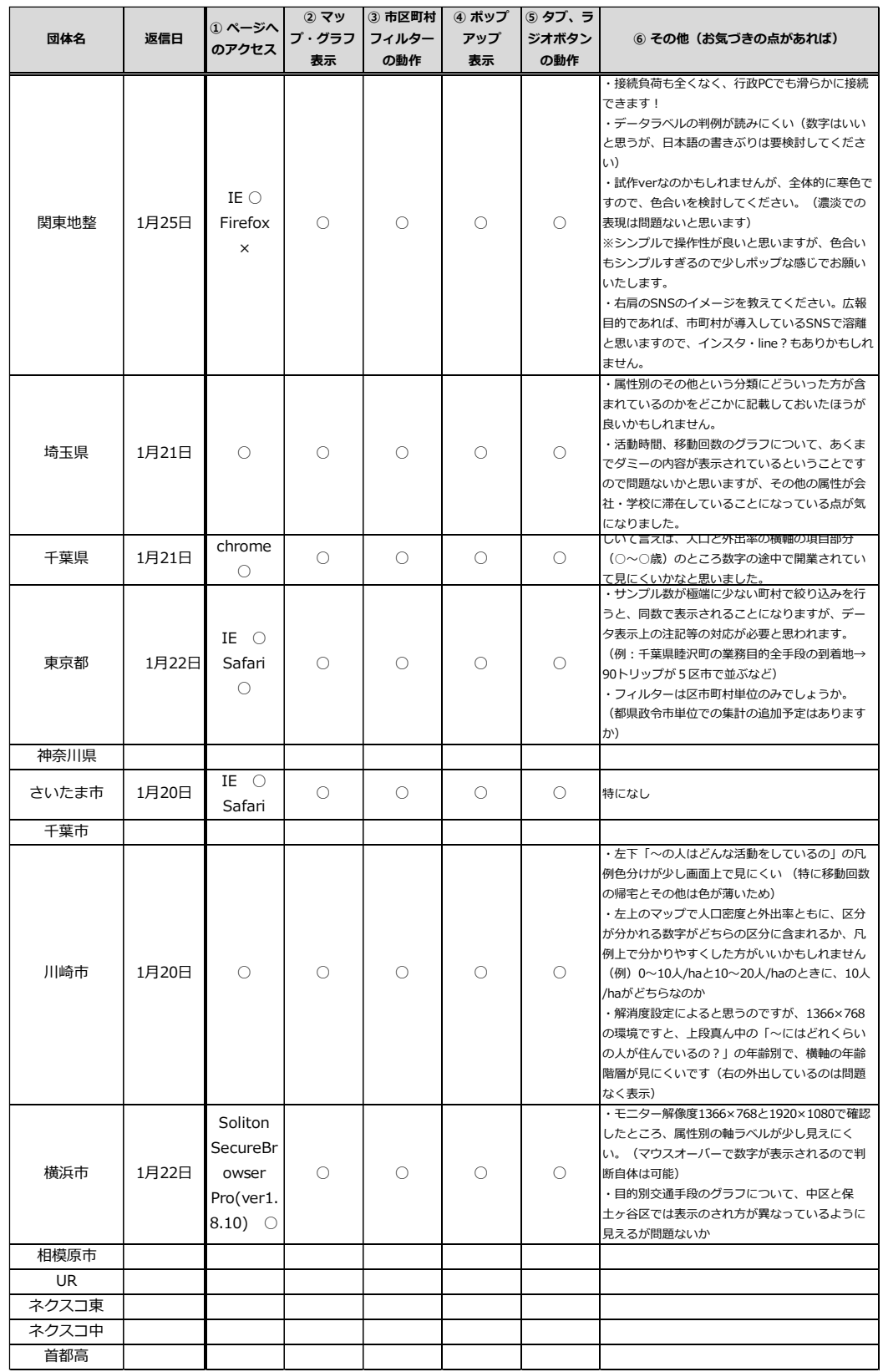

# 参考:1/25 実施照会結果<「暮らし」のサンプルページの動作確認>

# 参考:2/12 実施照会結果<「暮らし」「地域構造」「交通」のサンプルページの 動作確認>

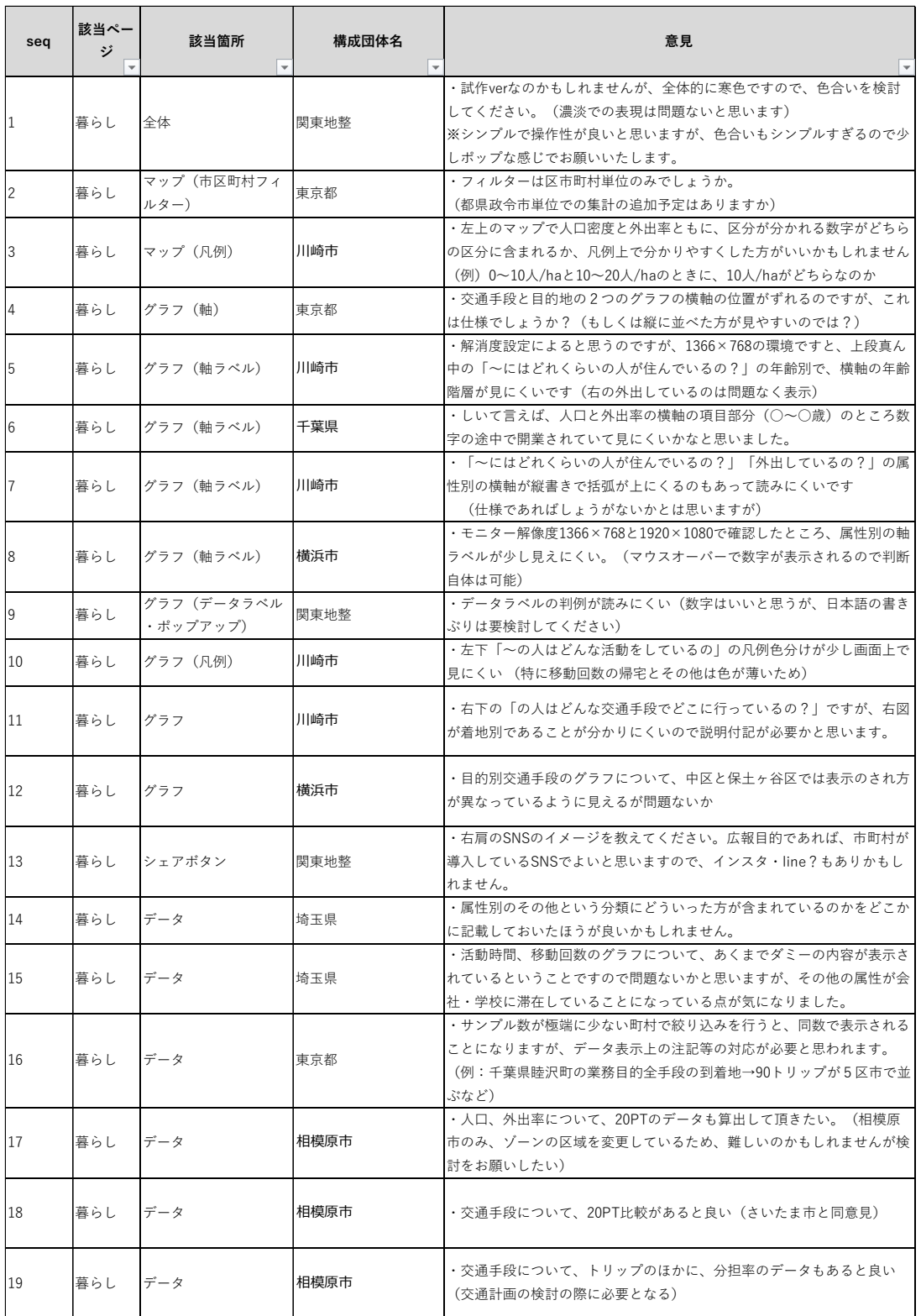

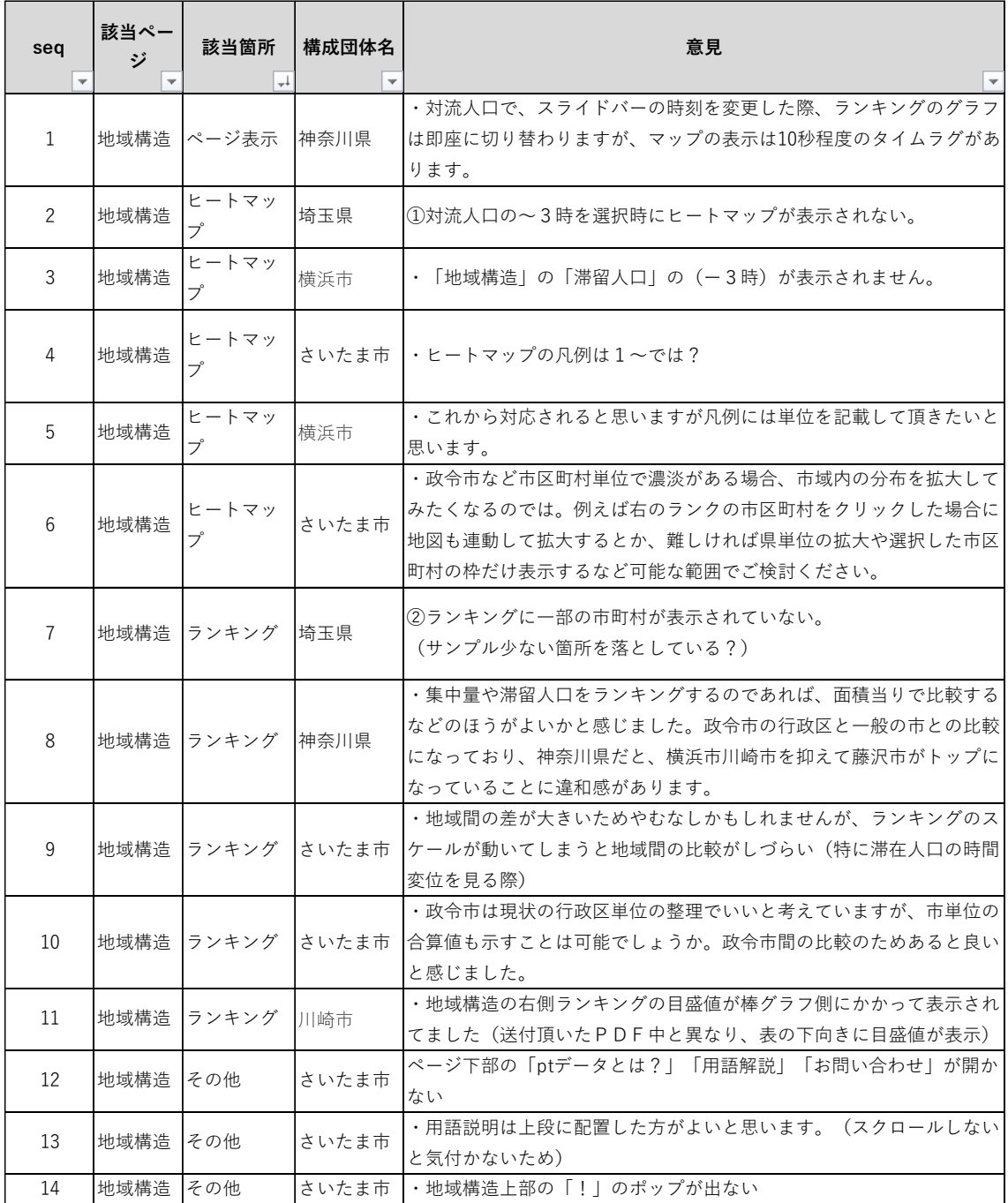

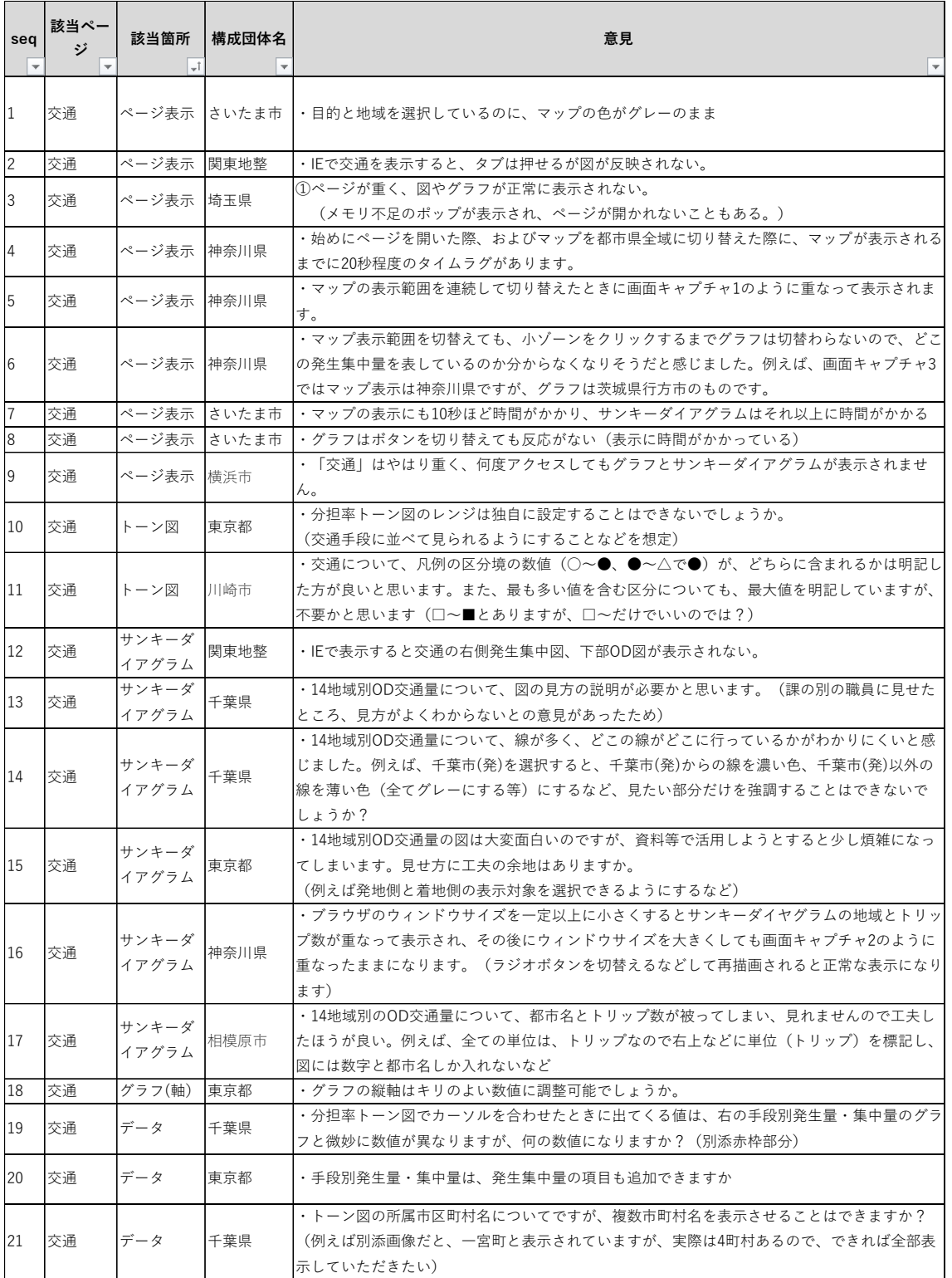

参考:3/8 実施照会結果<「生活圏」のサンプルページの動作確認>

| 団体名       | 返信日   | ① ページへの                         | ②フィルター                             | その他(お気づきの点があれば)                                                                                                    |
|-----------|-------|---------------------------------|------------------------------------|----------------------------------------------------------------------------------------------------|
|           |       | アクセス                            | の動作                                |                                                                                                    |
| 関東地整      | 3月8日  | IE $\bigcirc$                   | IE $\bigcirc$                      | ・フィルターは動作するが、マップの拡大縮小が遅い<br>・市町村名の前についている数字が目立つ<br>・「依存」→「結びつきが強い」「つながりが強い」、など<br>表現を変える<br>・交通手段の前の数字が目立つ<br>・計画基本ゾーンの数字よりトリップ数や構成比が目立つよ<br>うに<br>■その他<br>・着目市町村のカテゴリーはいきなり市町村ではなく、都県<br>を選択して市町村の方がよいと思います。違う市町村を選択<br>するときに選んでいる市町村が保存されていなく、リスト<br>トップから選択し直すのが手間かもしれません。<br>・着目市町村を選んでたときにマップが更新されません。地<br>図にカーソルを合わせ、ホームボタンを押すと着目市町村に<br>移行するので、使いづらいです。(IE環境だからかもしれま<br>H(A) |
| 埼玉県       | 3月11日 | ∩                               | ∩                                  | ・居住地 – 着地確認ツールの図の下にあるトリップ構成比の<br>見方ですが、5%ごとに色が変わっているという認識でよろ<br>しいでしょうか。また、構成比では20%までしか色が示され<br>ていませんが、20%以上のゾーンも20%の色で表示され<br>ているのでしょうか。<br>・サンプル数が少ないトリップの精度に対する注釈はどこに<br>記載する予定でしょうか。埼玉県東秩父村の①買物(日用<br>品)の目的地が100%小川町で自動車の割合が100%に<br>なっているといったようなものが誤認されないようにしてい<br>ただきたいです。<br>・活動時の移動手段がトリップ数での表示となっています<br>が、割合も併記することはできませんか。                                               |
| 千葉県       | 3月9日  | $\bigcirc$                      | $\bigcirc$                         |                                                                                                    |
| 東京都       | 3月8日  | O                               | O                                  | ・一応動作しますが、表示が重いです<br>・Escで選択解除できません                                                                                                    |
| 神奈川県      |       |                                 |                                    |                                                                                                    |
| さいたま市     | 3月8日  | IE $\times$                     | ×                                  |                                                                                                    |
| 千葉市       | 3月10日 | $\left(\right)$                 | $\left(\right)$                    | ・ページを開くとグラフが10秒後に出てきます。<br>・動作とは関係ないのですが、千葉市の人口が倍くらい違う<br>のはなぜでしょうか?                                                                                                    |
| 川崎市       | 3月8日  | IE $\circ$<br>Chrome $\bigcirc$ | IE $\bigcirc$<br>Chrome $\bigcirc$ | ・マップの拡大・縮小作業時に固まる(読み込みに時間がか<br>かる)<br>・特に広域で見ている状態だと重さが増す                                                                                                    |
| 横浜市       |       |                                 |                                    |                                                                                                    |
| 相模原市      | 3月10日 | O                               | О                                  | ・①着目する市区町村選択が多すぎるため、 プルダウンのみ<br>ではなく工夫が必要<br>・居住地-着地確認ツールの地図について、ズーム機能がス<br>ムーズに動かないので工夫が必要                                                                                                    |
| <b>UR</b> | 3月9日  | O                               | O                                  |                                                                                                    |
| ネクスコ東     |       |                                 |                                    |                                                                                                    |
| ネクスコ中     |       |                                 |                                    |                                                                                                    |
| 首都高       |       |                                 |                                    |                                                                                                    |

## ■参考 3/11 実施照会結果<ツール全体の動作確認>

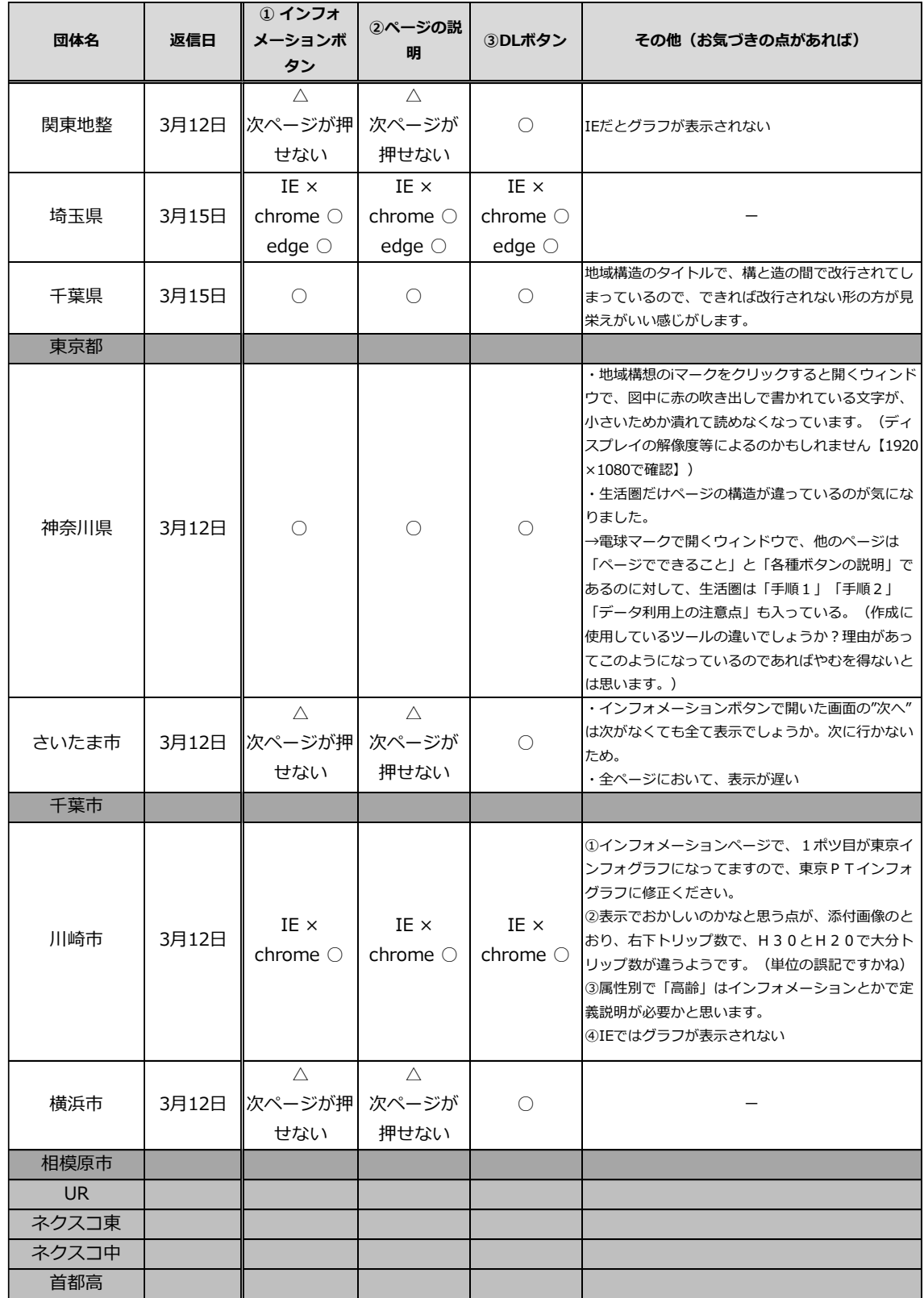

# **7.2.3** 情報提供ツールの **PR**

情報提供ツールを自治体職員等に周知するため、PR 資料を作成した。 作成した PT 資料を次頁に示す。

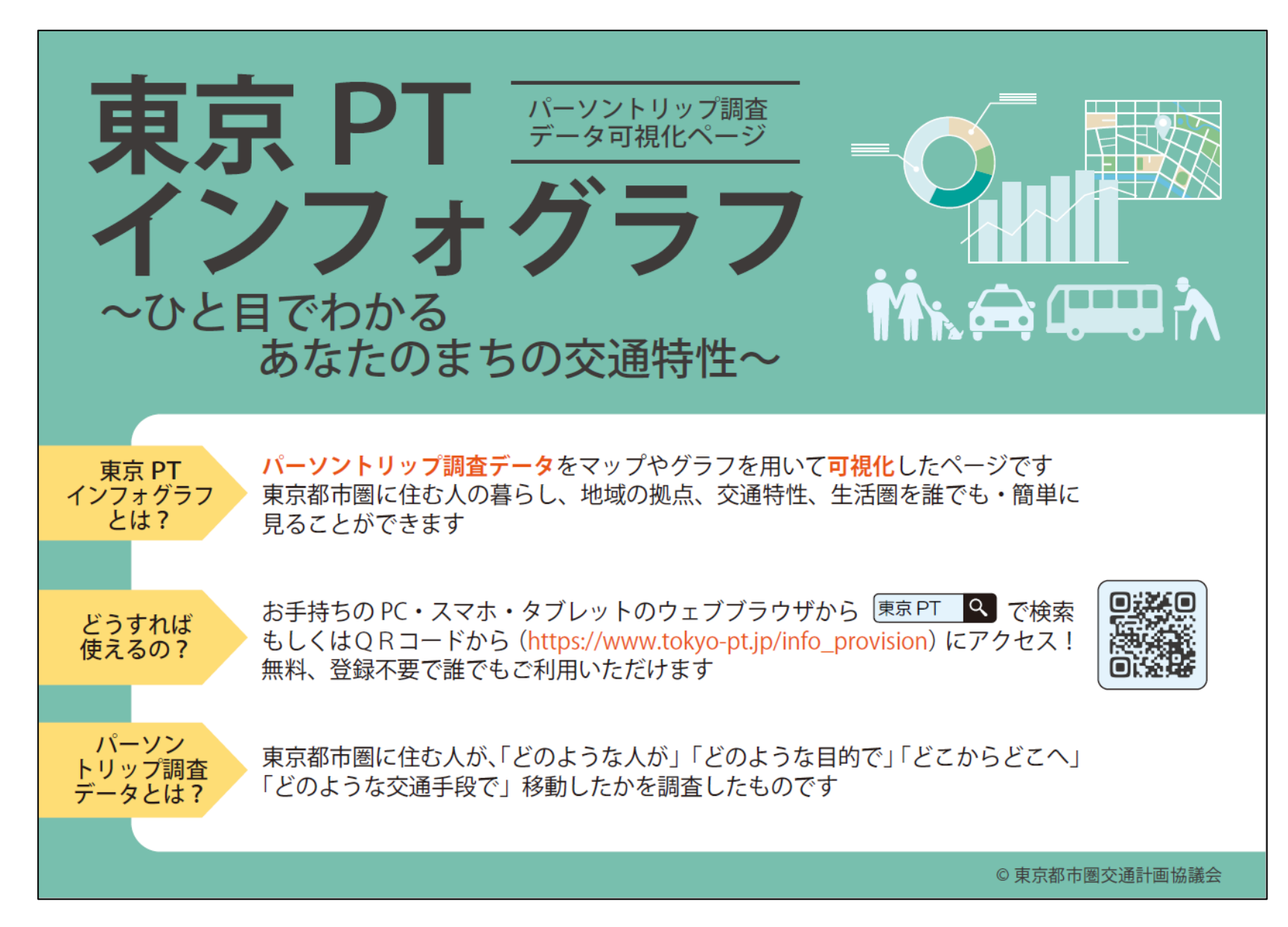

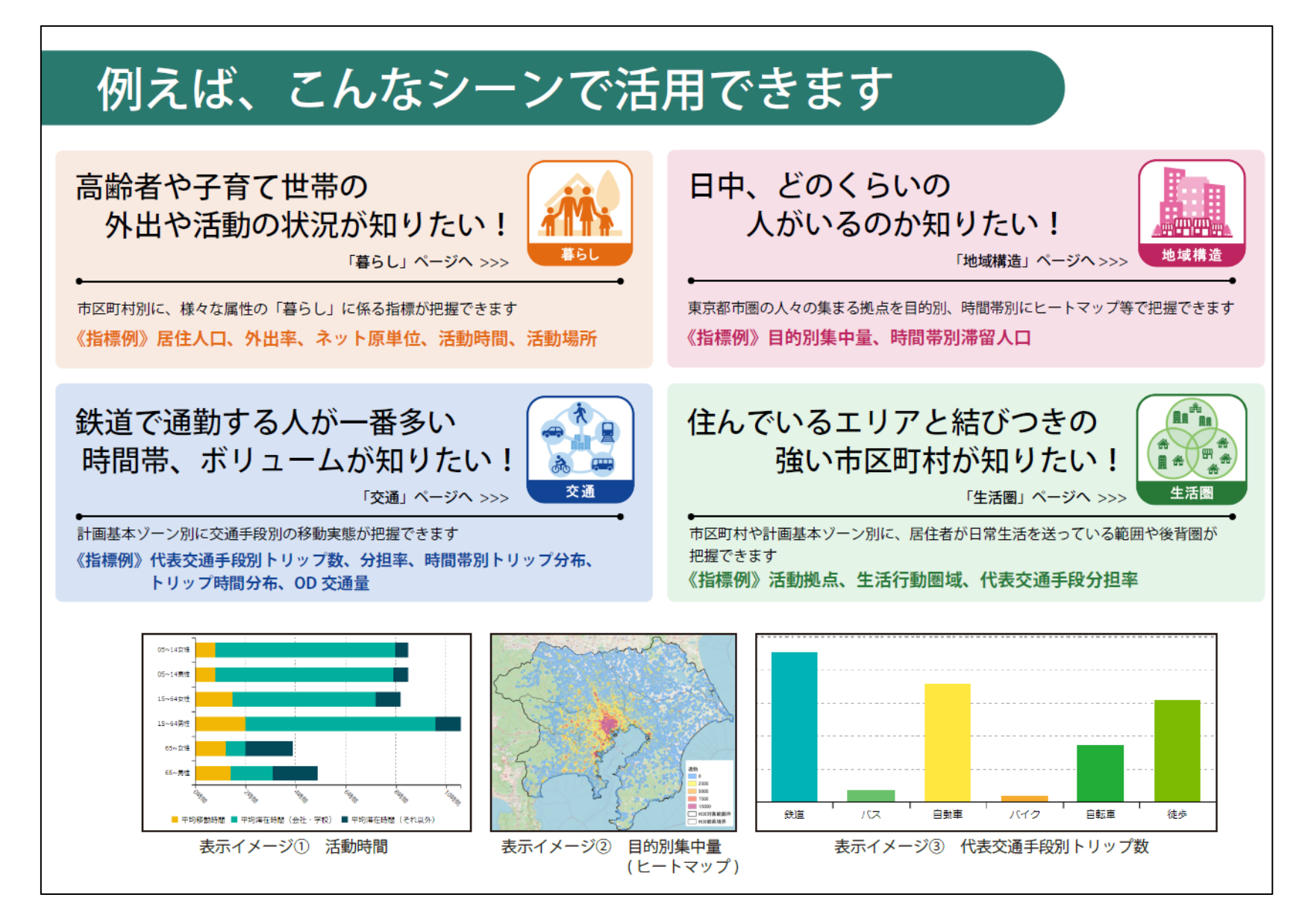